Professional

# EE Office 2010 Professional

## **LECTURE OF**

Microsoft\*<br>**Outlook**\*2010 English

Preparing by Eng.M.Abou Elela

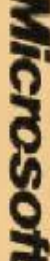

**Microsoft** @ 2010 Microsoft Corporation. All rights reserved

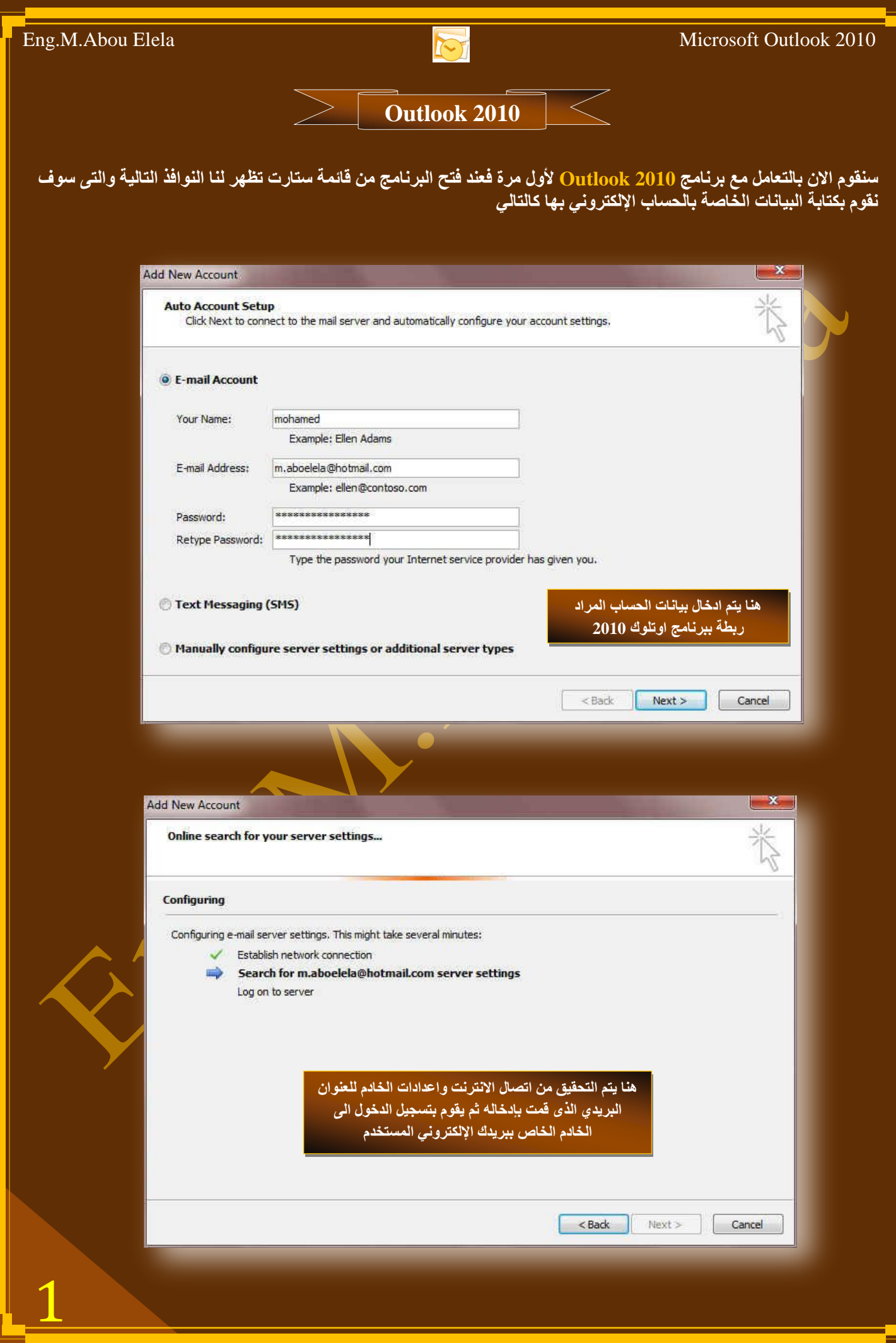

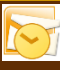

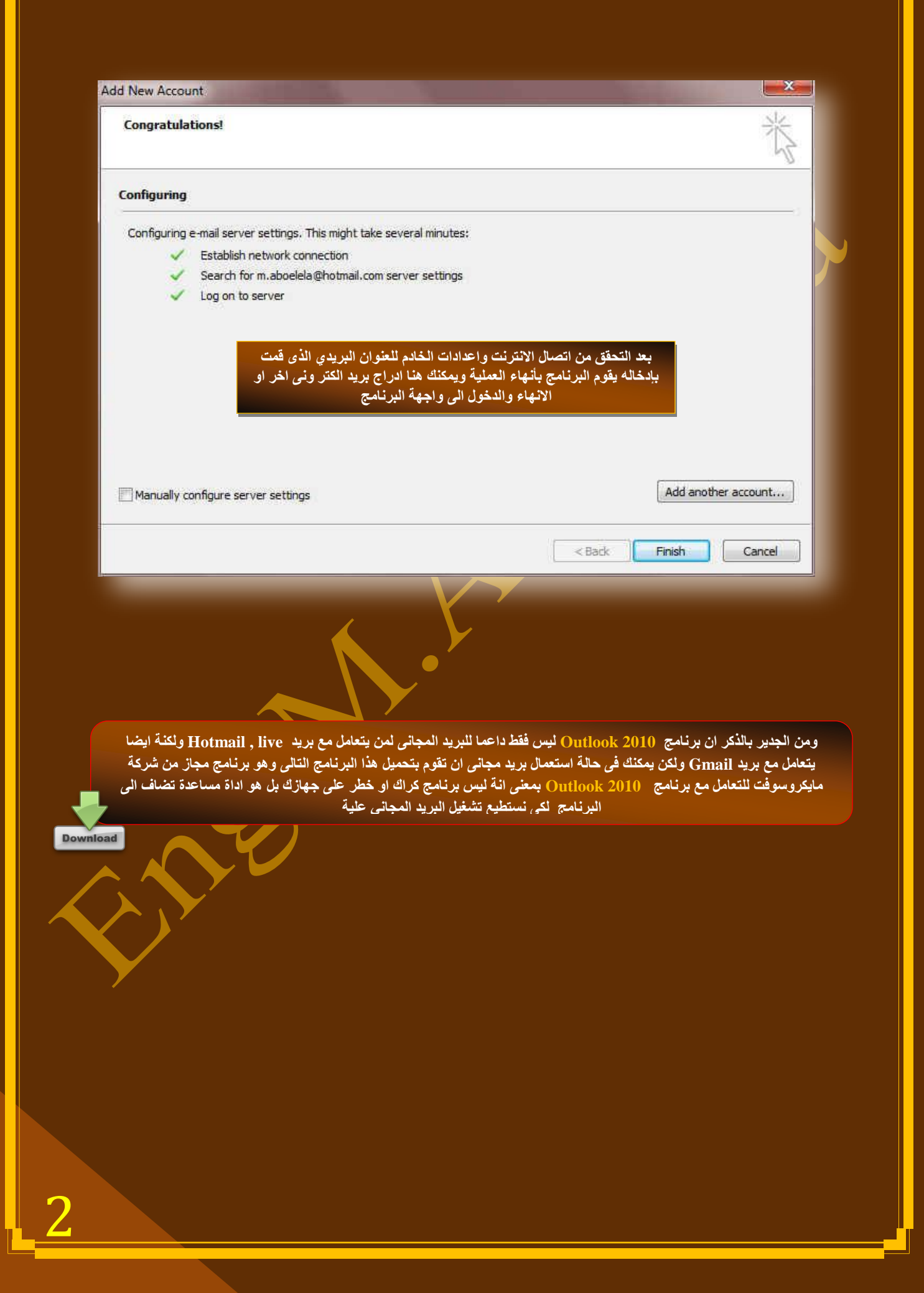

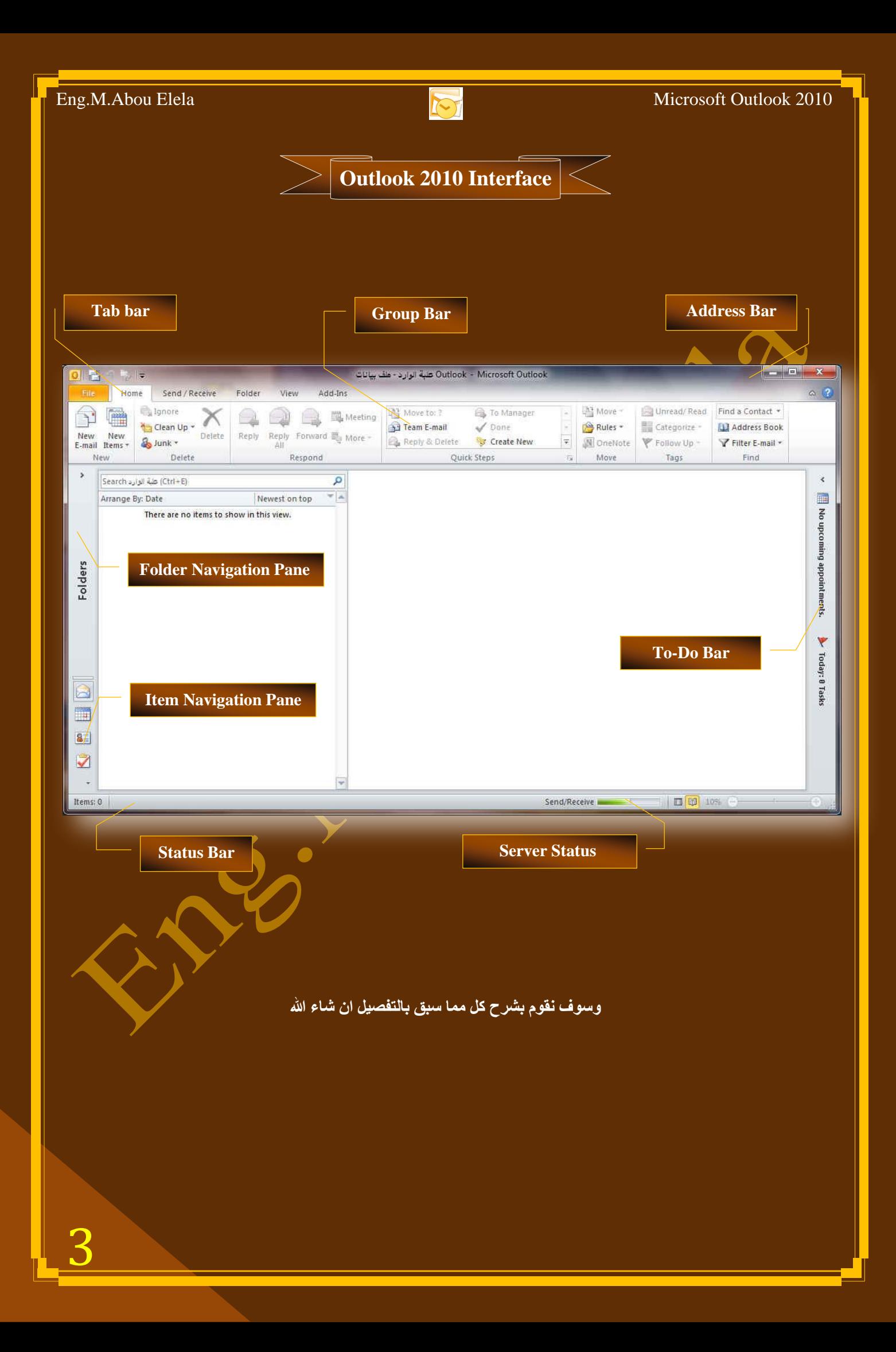

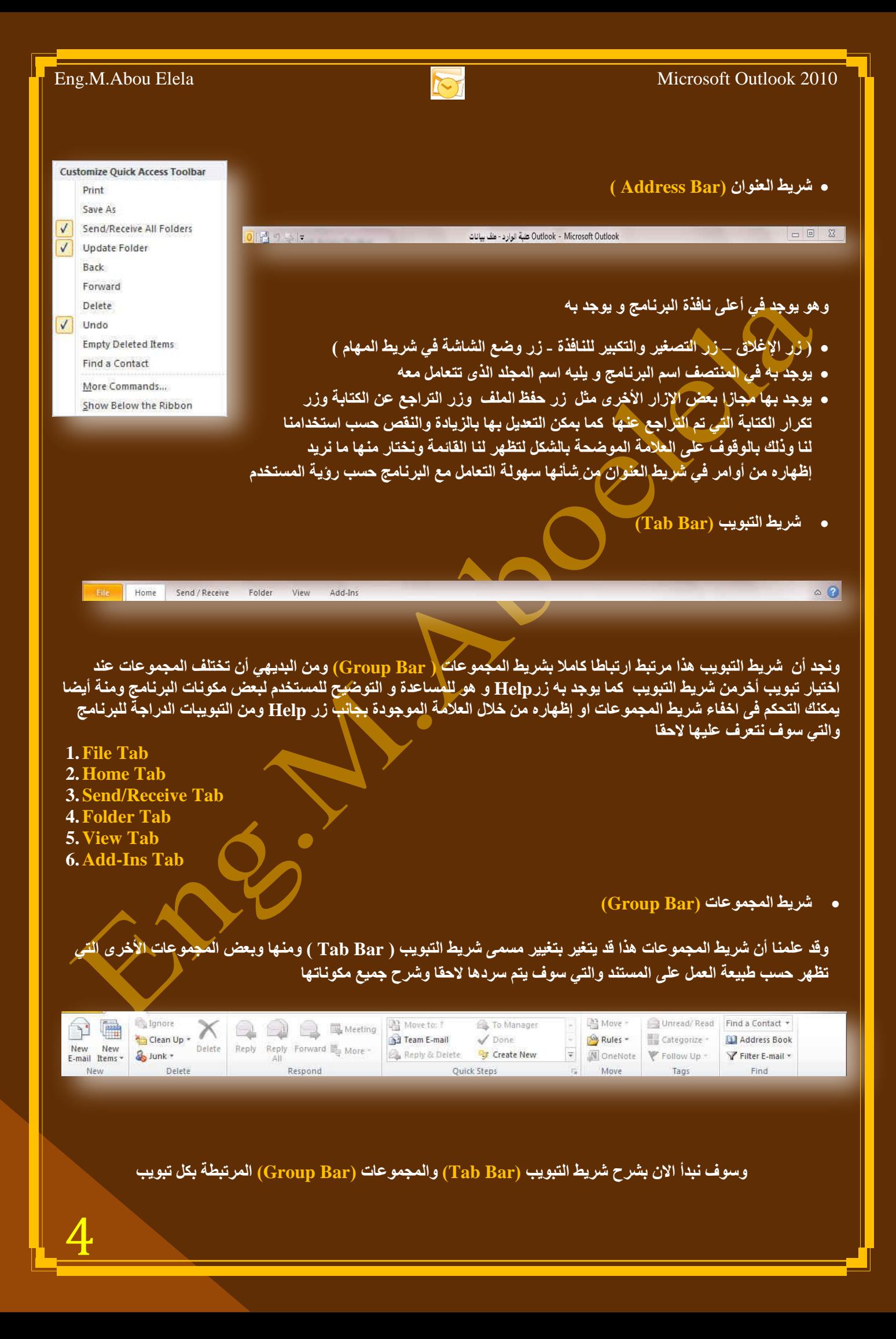

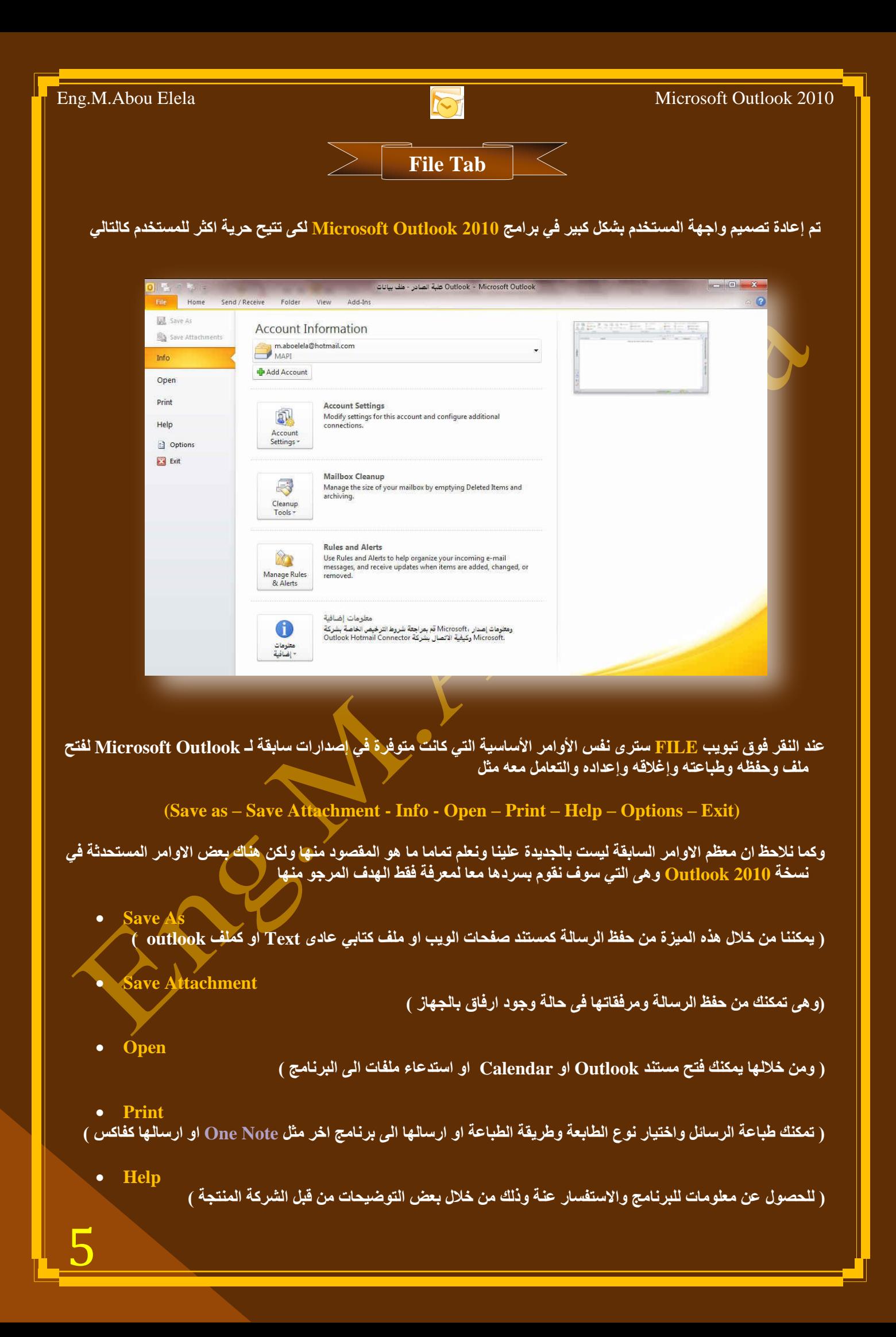

OK Cancel

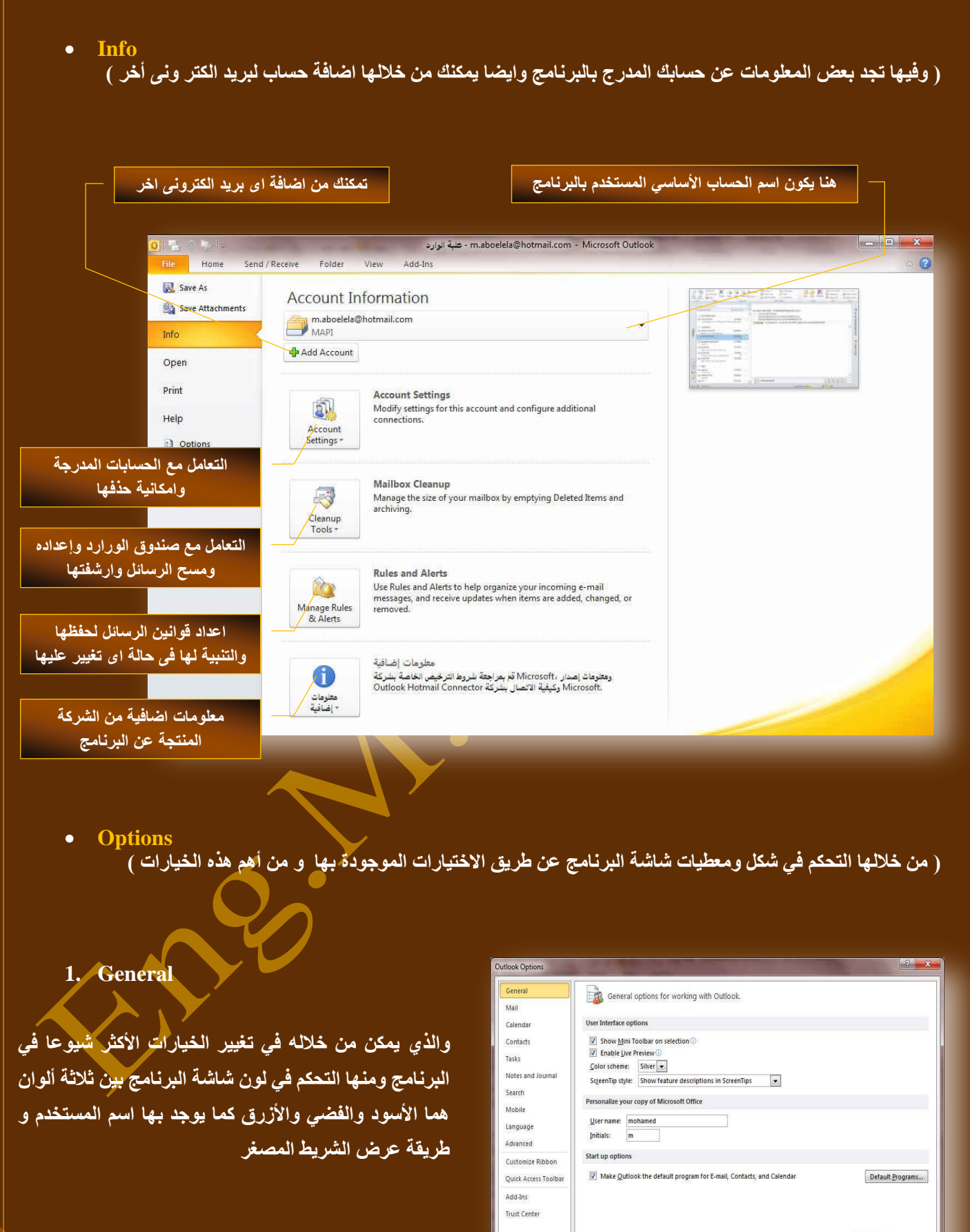

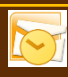

#### **2. Mail**

ويمكن من خلالها تغيير كيفية عرض محتوى الرسالة وطريقة حفظها والتدقيق الإملا*ني* لها ووضع <mark>توقيع</mark> **شاتد ٌٍشعائً**

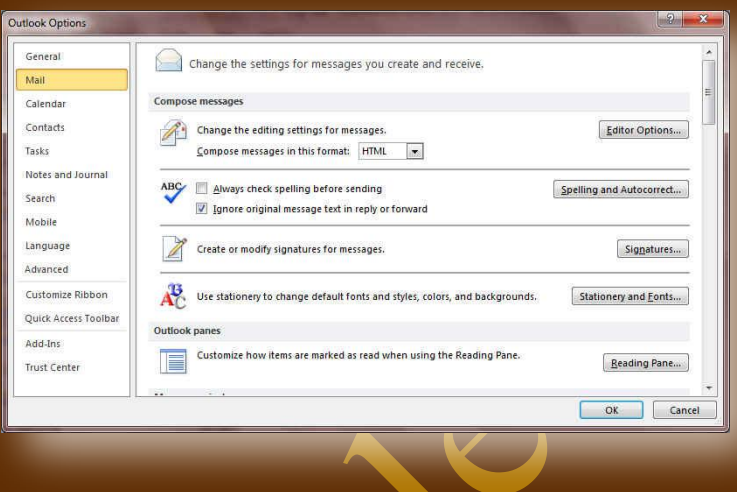

#### **3. Calendar**

ِ منها يمكنك ادخال بعض التعديلات على النتيجة Calendar وتجهيز ها حسب رغبة المستخدم ايضا يمكنك اعداد طريقة التنبيه للمواعيد المدونة بها وطريقة **ػشػٙا ِٚذج االشاسج اٙ١ٌا**

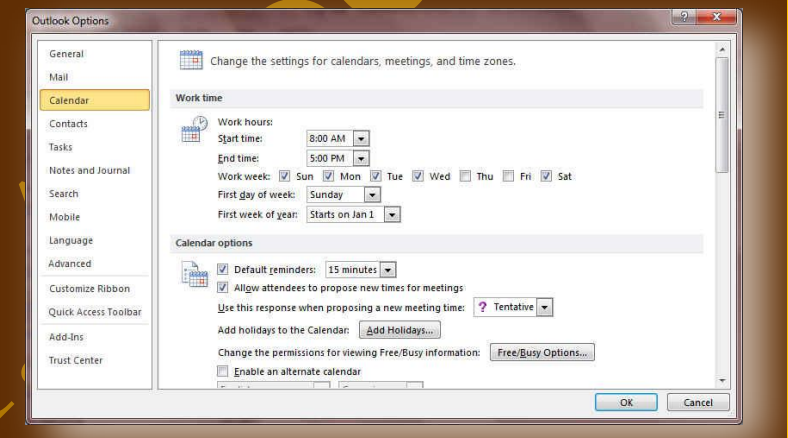

#### **4. Contact**

ومنها يمكنك اعداد طريقة التعامل مع صندوق العناوين العوجود في بريدك الإلكتروني واعداد الاسماء وطريقة عرضها لسهولة التعامل معها<sup>ً</sup>

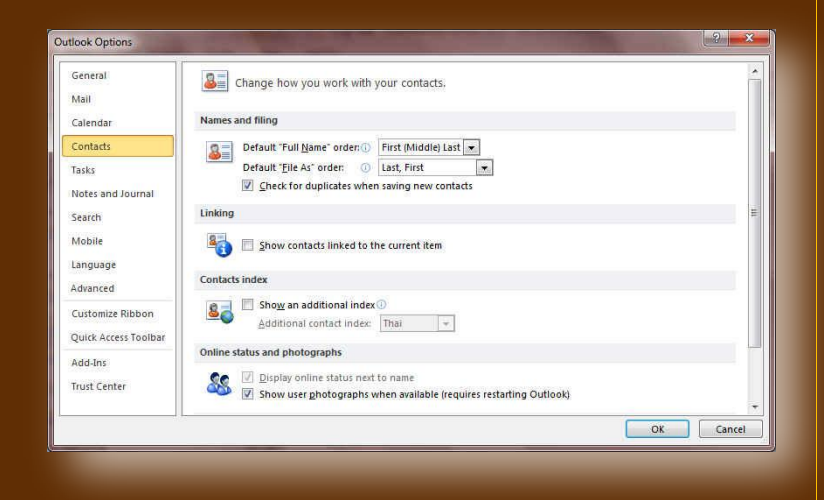

7

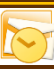

- **5. Tasks** Change the settings that track your tasks and to-do items. Mail **Task options** Calendar Task options<br>
St reminder time: [800 AM  $\boxed{\times}$ ]<br>
Default reminder time: [800 AM  $\boxed{\times}$ ]<br>
Default reminder time: [800 AM  $\boxed{\times}$ ]<br>
Default attack included with copies of tasks I assign to other people<br>
Default attack of Contacts ومنها يمكنك اعداد طريقة عرض المهام الذي تقوم بتدوينها Tasks Notes and Journal في البرنامج وعرضها عليك لتذكرك بها بالتنسيق الذي تراه Search  $Quen due task color:   
\n**21**  $\bullet$    
\n**23**  $\bullet$    
\n**24**  $\bullet$    
\n**25**  $\bullet$    
\n**26**  $\bullet$    
\n**27**  $\bullet$$ </u> Mobile **ِٕاعة ٌه** Language Set Quick Click flag: Quick Click... Advanced Work hours Customiza Ribbon Task working hours per gay:  $\frac{8}{\frac{1}{2}}$ <br>Task working hours per week:  $\frac{1}{40}$ Quick Access Toolbar Add-Ins Trust Center OK Cancel Change the settings for Notes and the Journal. Mail Notes options Calendar **6. Notes& Journal** Contacto Default color:  $\boxed{\phantom{1}}$ Tasks Default size:  $\overline{\phantom{a}}$  Medium Notes and Eont... 11 pt. Calibri Search V Show date and time that the Note was last modified  $11.11$ هنا تستطيع التعامل مع الملاحظات الت*ي* يتم وضعها بالبرنامج Journal options Language **Advanced** Change the settings for recording when Outlook items and other Microsoft<br>Change Office programs are used. لتنبيهك او تذكيرك بش*ي*ء ما وتنسيقها حسب رغبتك ف*ي* Customize Ribbor الظهور والتعامل معها **Ouick Access Toolbar** Add.Inc. Trust Center OK Cancel tlook Optio Change how items are searched with Instant Search. Genera Mail Sources Calendar **7. Search** Contacto Change the Outlook stores indexed by Windows Search Indexing Options... Tasks Results Notes and Journal ومنها يمكنك اعداد طريقة البحث داخل البرنامج وطريقة Search Include results only from: Mobile <mark>عرض النتائج وتنسيقها</mark> © Current ryder<br>└── dil folders<br>│── | Include messages from the Deleted items folder in each data file when searching in All<br>│ Items Language Advanced When possible, display results as the query is typed U Improve search speed by limiting the number of results shown<br>■ Highlight search terms in the results Customize Ribbon Quick Access Toolba Highlight color:  $\boxed{\mathcal{Q}}$  + Add-Ins V Notify me when results might be limited because search indexing is not complete Trust Center OK Cancel
- 8

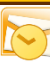

#### **8. Mobile**

وهي ميزة جديدة تضاف الى Outlook 2010 وتمكنك من استقبال تنبيه على الموبايل الخاص بك باستقبال بريد او اي تنبيها*ت* اخر *ي* 

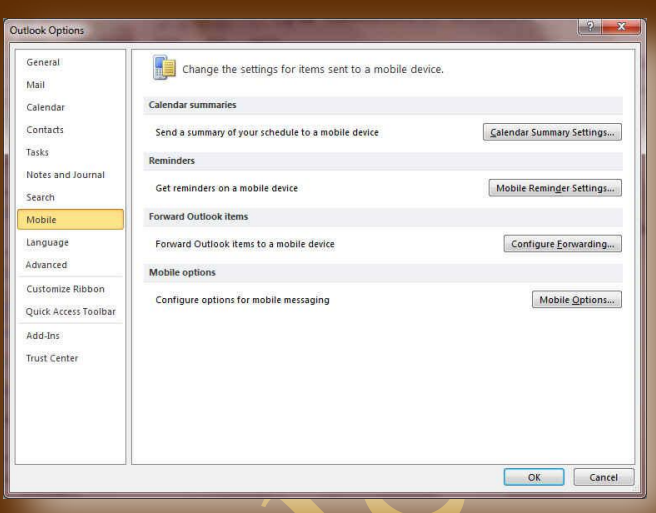

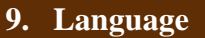

وهو خيار يمكنك من تغيير واجهة برنامج Outlook 2010 <sup>ّ</sup>من بين عدة لغات يتم تحميلها مسبقا من موقع الشركة كما يمكنك ايضا التحكم في لغة اظهار المعلومات لديك فقط مع الحفاظ بواجهة البرنامج بلغة اخرى فمثلا يمكنك جعل واجهة البرنامج باللغة الانجليزية واظهار الحوارات واسماء الازرار و وظيفتها باللغة العربية او غير ها

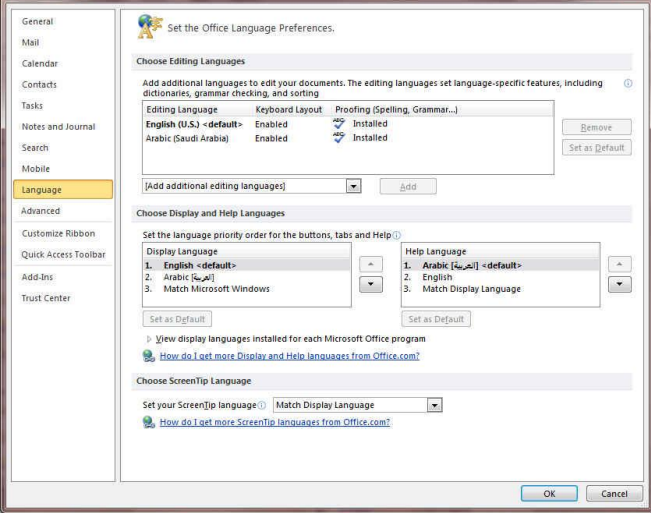

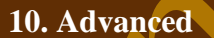

هنا نجد بعض الخدمات الإضافية والت*ي* تمكننا من التعامل مع البرنامج من خلال التحكم ف*ي* بعض الاشرطة الموجودة به وطريقة الاغلاق والفتح والتذكير والتي تتيح لكل <mark>مستخدم على</mark> حدة سهولة الاستخدام حسب رغباته

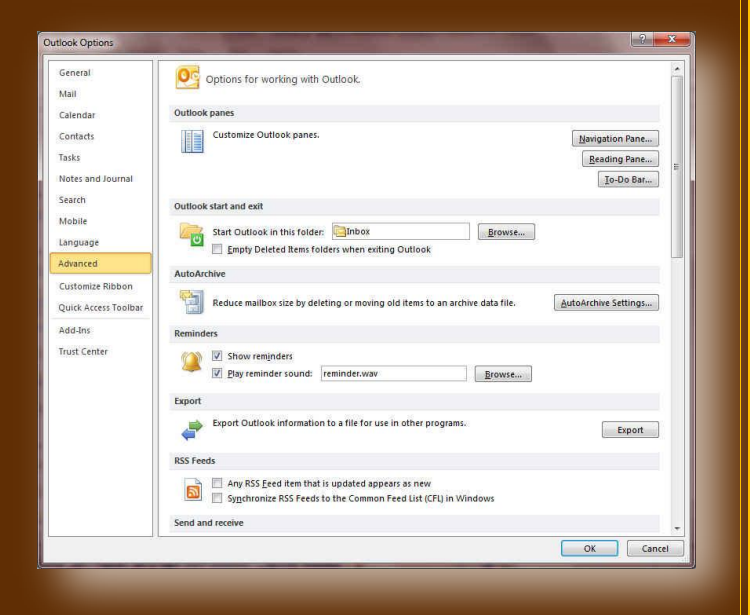

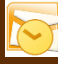

#### **11. Customize Ribbon**

**ِٓ خالي ٘زٖ ا١ٌّضج تثشٔاِط 2010 Outlook ّ٠ىٕٕا ِٓ**  تخصيص مكونات اشرطة المجموعات والتبويب كما يمكنا من ادخال التعديلات على اختصارات لوحة المفاتيح بحيث يسهل استخدامك لها ولواجهة البرنامج حسب طبيعة استخدامك واحتياجاتك للأوامر وسهولة الوصول اليها

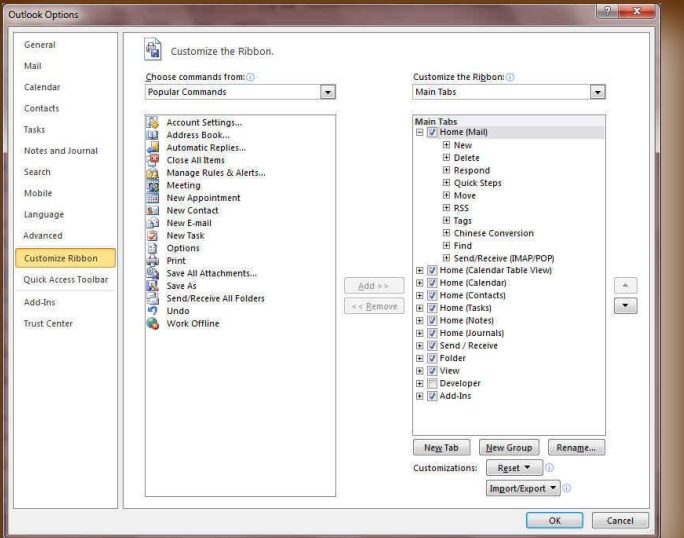

#### **12. Quick Access Toolbar**

10

ِّ من خلال هذه الميزة ببرنامج Outlook 2010 يمكننا من .<br>**تخصيص مكونات الادوات الموجودة في شريط العنوان** وَالتّعديلُ بيّنها مما يسهل الوصول للأوامر المستخدمة يكثّره و يسأعد على سهولة كتابة النصوص والتعامل معها

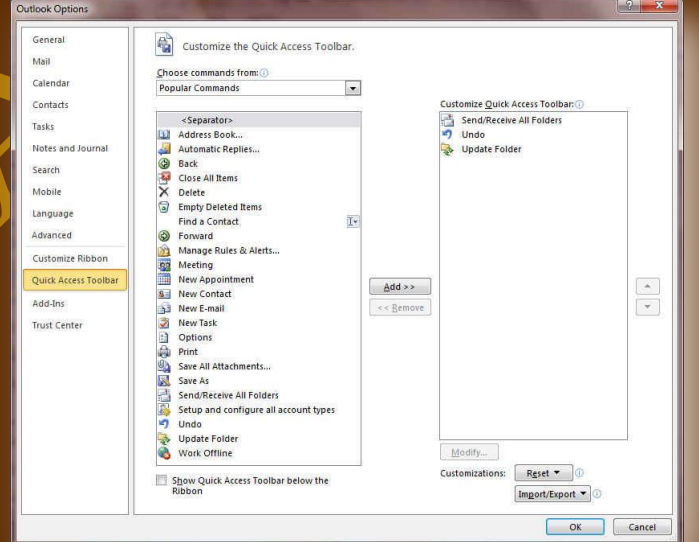

والان نبدأ بالتعرف على المكونات الاساسية لواجهة البرنامج

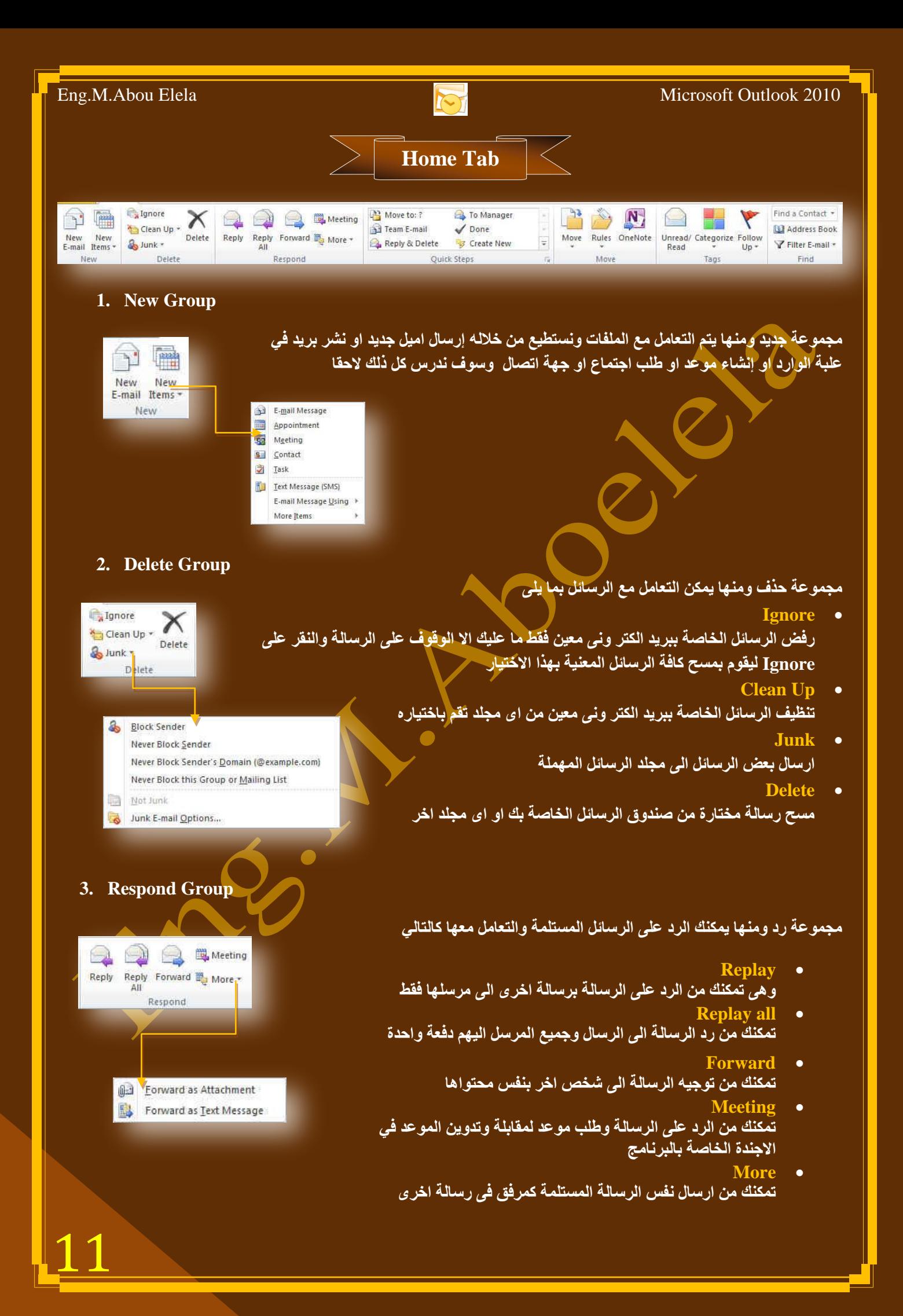

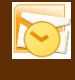

**4. Quick Steps Group** مجموعة اجراءات سريعة يقوم المستخدم بإعدادها لمرة واحدة واستخدامها كدليل فيما بعد و ه*ي* تتيح لك سرعة التعامل مع الرسالة وتستطيع من خلالها ِ Move to: 7 **B** To Manager Team E-mail  $\sqrt{$ Done Reply & Delete **By** Create New  $\overline{\mathbf{v}}$ **Move to** Quick Steps تستخدم للتوجيه اى رسالة مختارة ال*ي* مجلد معين تقوم باختياره انت ويتم أعداده عند اول استعمال لهذه المُميزة وتتغير الاسم باسم المُجلد **فّ١ا تؼذ Team E-M** تَّمكنّك من انشاء مجموعة بريدية او حتى شخص معين تقوم بأرسال رسالة له سريعا **Replay & Delete** تمكنك من الرد على المرسل ثم مسح الرسالـة تلقائيـا **a**nager • و هي تستُخدم لتحويل الرسالة المختارة ال*ي* بريد شخص او عدة اشخاص تقوم باختيار هم مباشرة **Done** وهي تستخدم عند الا<mark>ن</mark>تهاء من الرسالة وتحويلة ووضع علامة مقروء علية **cate New** و هي تمكنك من وضع اللمسة الخاصة بك من خلال اعدادها لا جراء أي اجراء معين تختاره وتريد التعامل مع بكثرة مع <mark>بريدك</mark> **5. Move Group** وتستطيع من خلال هذه المجموعة من تحريك اى رسالة وتغيير مكانها من اى مجلد ال*ى*  $\mathbb{R}$  $\rightarrow$ N, مجلد اخر كما يمكنك وضع قاعدة او تحويل معين نسبة الى الراسل بحيث يقوم البرنامج Move Rules OneNote بتحويل رسالة هذا الراسل ال*ي* مجلد معين تقم انت باختيار 0 مُسبقا Move **6. Tags Group وهي مجموعة تمكنك من** Unread/Categorize Follow<br>Read View Up -وضع علامة مقروع او غير مقروع لأي رسالة باي مجلد تختاره (Unread/Red**)** تصنيف الرسائل من خلال وضع لون محدد لها يقوم بتصنيفها كما تريد (Categorize) **ػًّ ػالِح ذرثغ ٌٍشعاٌح ٌرزوشن تاٌؼٛدج ا١ٌا الؼما (Up Follow( 7. Find Group** مجموعة بحث وم*ن* خلالها تستطيع Find a Contact + **LD** Address Book **اٌثؽس ػٓ أٞ سعاٌح تىراتح اعُ اٌّشعً )Contact Find)** Unread **Y** Filter E-mail \* د الكافحة العديل او اضافة بعض الإسماء في صندوق العناوين الخاصة بك **(Address Book)** 1 Categorized - 5 P Elagged **.** عمل فرز لطريقة عرض الرسائل (Filter E-mail) Y Important 8. Sent To: Me or CC: Me 12 d. More Filters.

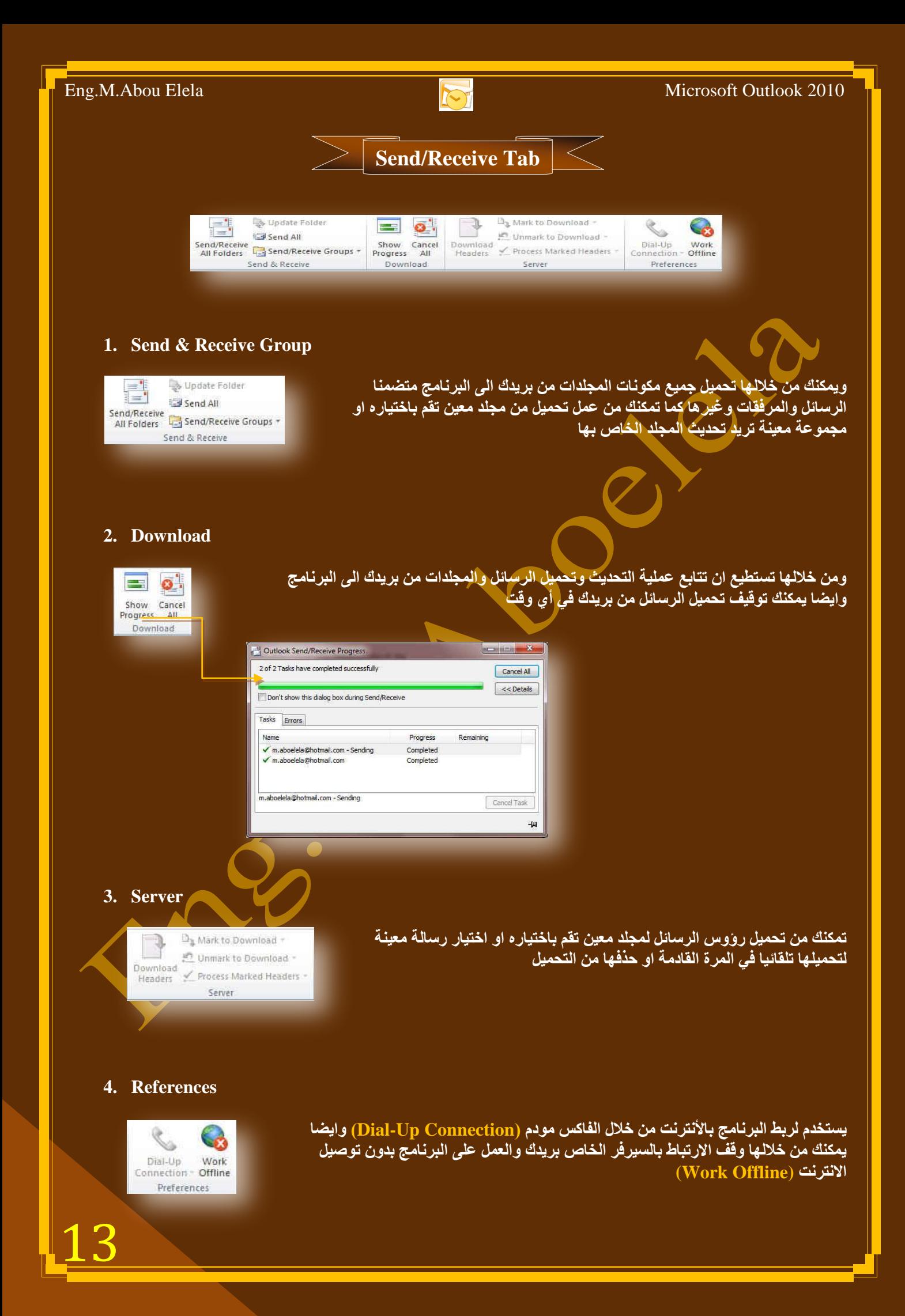

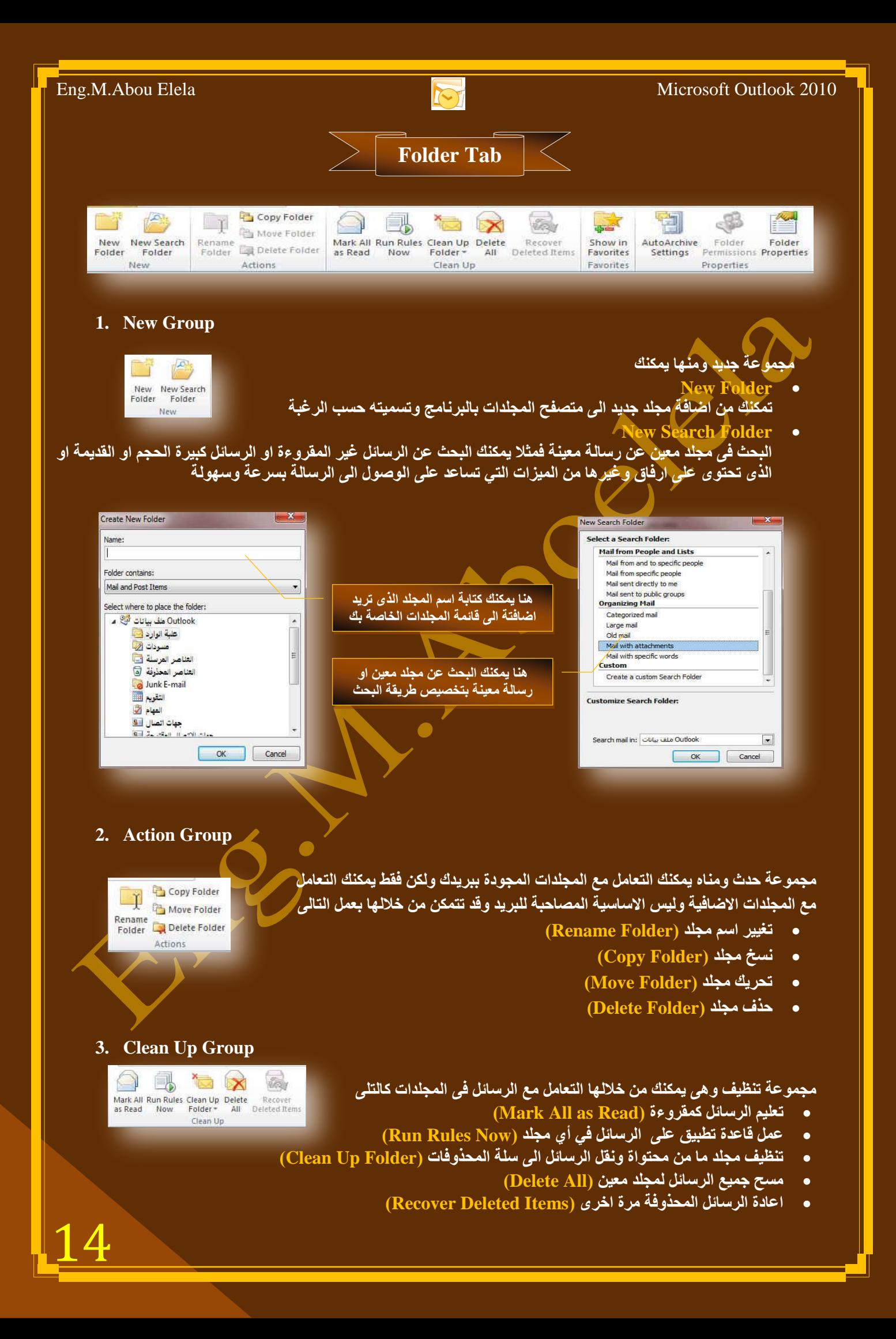

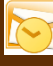

#### **4. Favorites Group**

كميد Show in Favorites Favorites  $\epsilon$ Favorites m.aboelela@outlook.com office book Outlook طف بيانات < 4 m.aboelela@hotmail.com علبة الوارد في سودات<br>مسودات<br>[6] العناصر المحذوفة<br>[6] العناصر المحذوفة

#### **5. Properties Group**

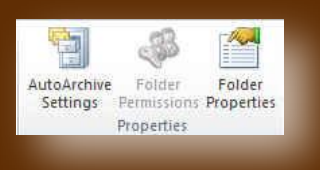

ِمجموعة خصائص من خلالها يمكنُّك ت<mark>ط</mark>بيق التال*ى* على الرسائل

مجموعة مفضلة ويمكنك من خلالها اختيار أى مجلد من محتوى بريدك الإلكترون*ي* بالبرنامج ووضعة في مقدمة باقي المجلدات في جزء المجلدات المفضلة اليك وسوف تجده اعل*ى* منطقة التنقل بين المجلدات وايضا يمكنك التعامل معه وأزالته منها بالوقوف علية ونقر Favorites مرة اخرى

- **ػًّ اسشفح ذٍمائ١ح )Settings Archive Auto)** تحديد أي رسالة ف*ي* المجلد يتم عمل ارشيف لها وتجديد مكان الحفظ لها ·
	- **ذظش٠ؽاخ اٌّعٍذ )Permissions Folder)** منها يمكنك اعطاء<sup>ً</sup> تصاريح لمشاركة مجلد معين مع اخر
	- **خظائض اٌّعٍذ )Properties Folder)** منها يتم اختيار اسلو عرضٌ المجلد ومحتواه ف*ي م*تصفح المجلدات

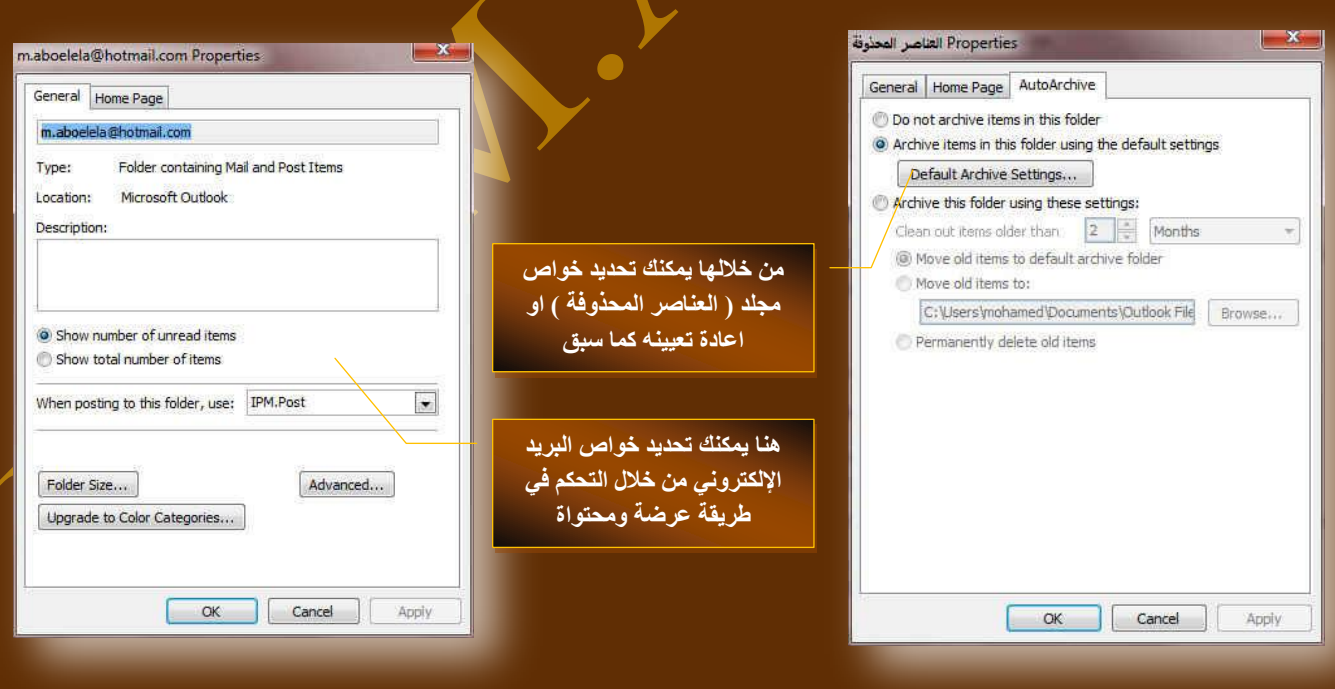

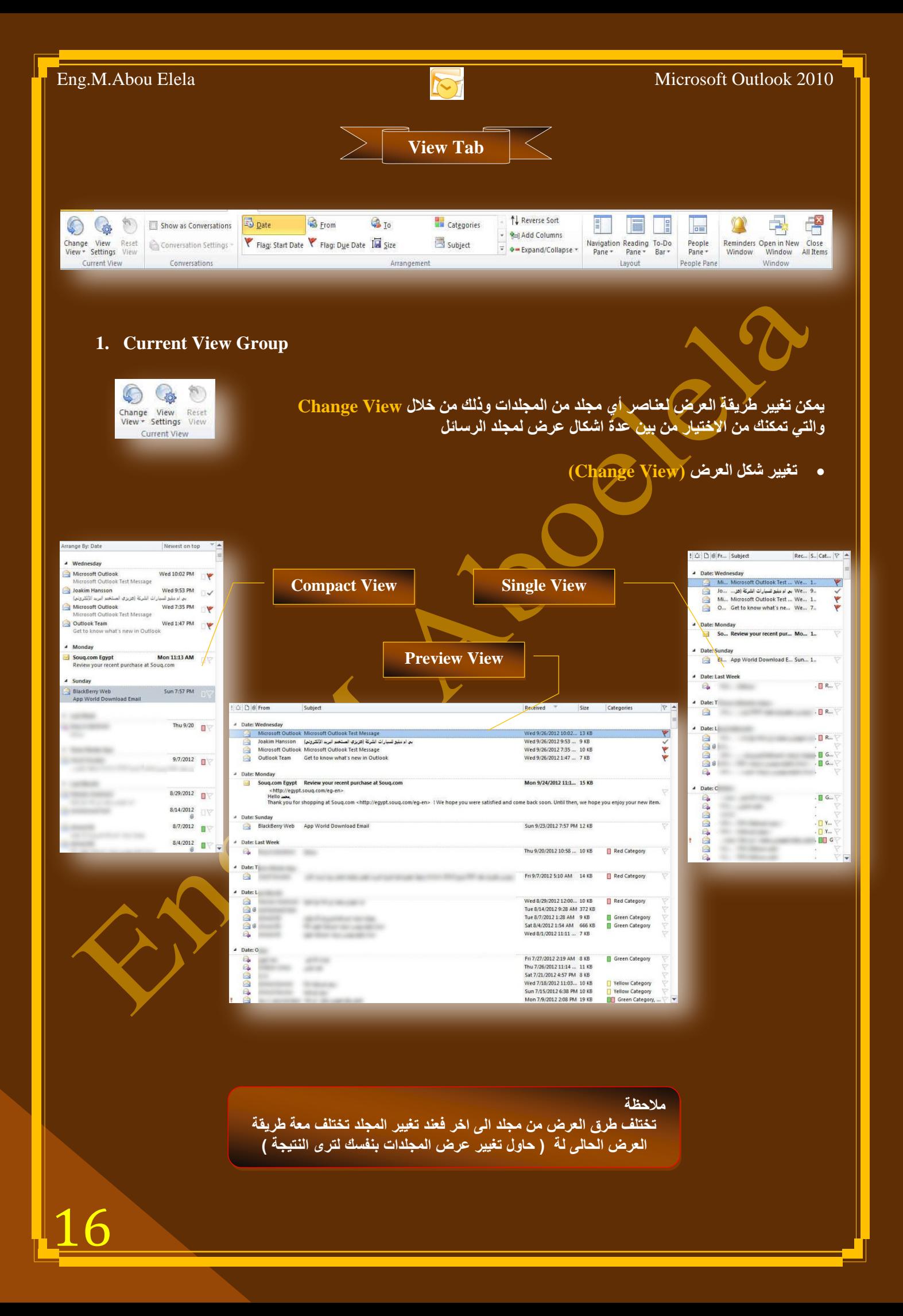

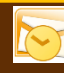

 $\begin{tabular}{|c|c|} \hline \quad \quad & \quad \quad & \quad \quad \\ \hline \quad \quad & \quad \quad & \quad \quad \\ \hline \quad \quad & \quad \quad & \quad \quad \\ \hline \quad \quad & \quad \quad & \quad \quad \\ \hline \quad \quad & \quad \quad & \quad \quad \\ \hline \end{tabular}$ 

 $\begin{array}{c}\n\hline\n\downarrow \\
\hline\n\downarrow\n\end{array}$  Single

Save Current View As a New View... Apply Current View to Other Mail Folders

Manage Views...

 $\frac{\overline{\mathbf{H}}}{\mathbf{P}$  Preview

 $\sqrt{2}$ 

**أػذاد ؽش٠مح اٌؼشع (Views Manage(**

تعرفنا مما سبق عل*ى* طرق عرض عناصر المجلدات ولكن من مميزات <u>Outlook 2010</u> انـه يمكنك من إنشـاء طرق عرض خاصـة بك لكل مجلد وذلك من خلال تعريف طرق العرض (Manage Views) لتظهر لنا نـافذة منظم طرق العرض المخصصة كالتال*ي* 

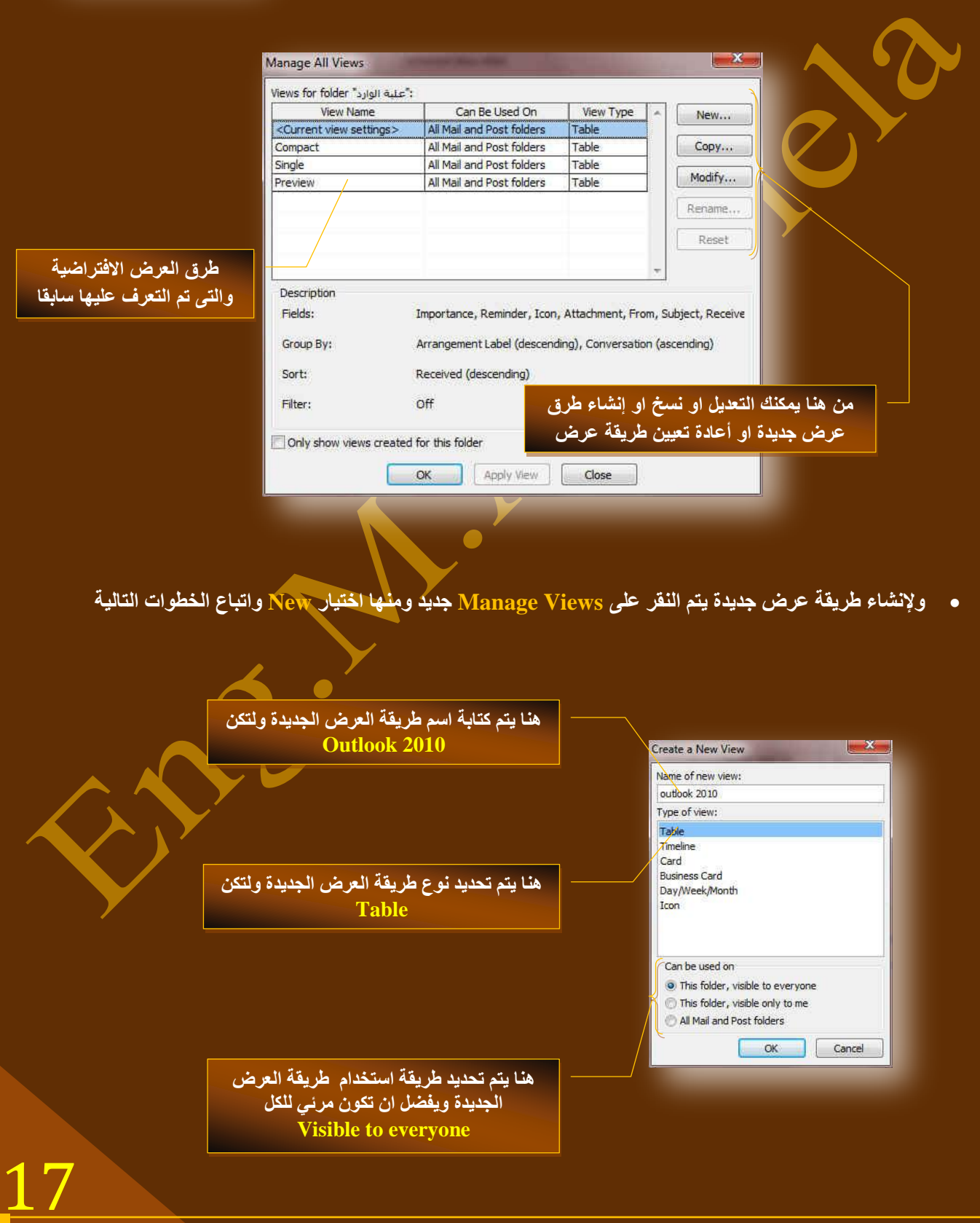

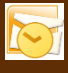

● تخصيص طرق العرض (View Settings) ومن هنا تستطيع التحكم في شكل العرض الخاص بك ويكون كالتال*ي* 

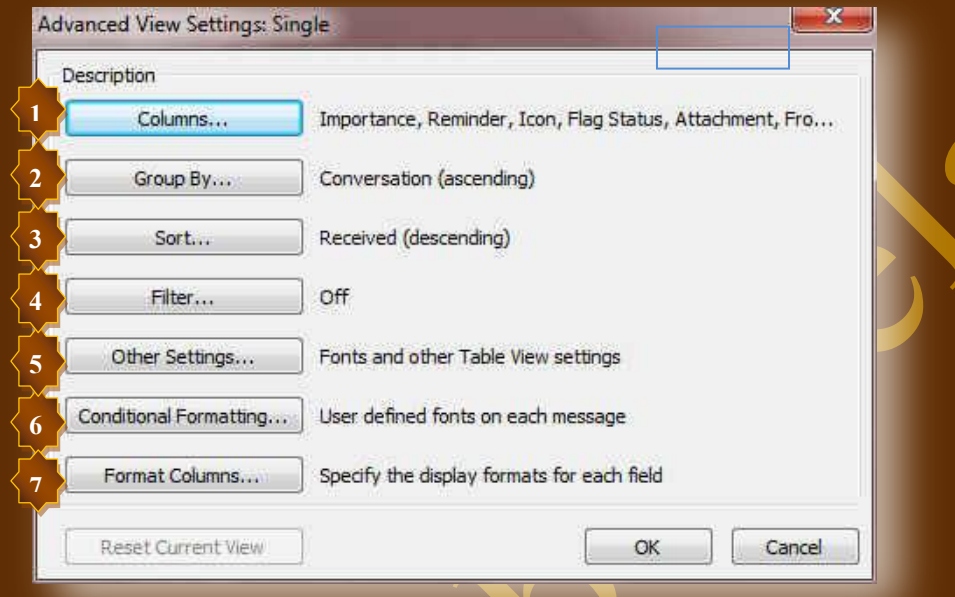

1. تحديد الحقول (Columns) الذي تريدها في طريقة العرض <mark>الخاصة بك وإعدادها كالتالي</mark>

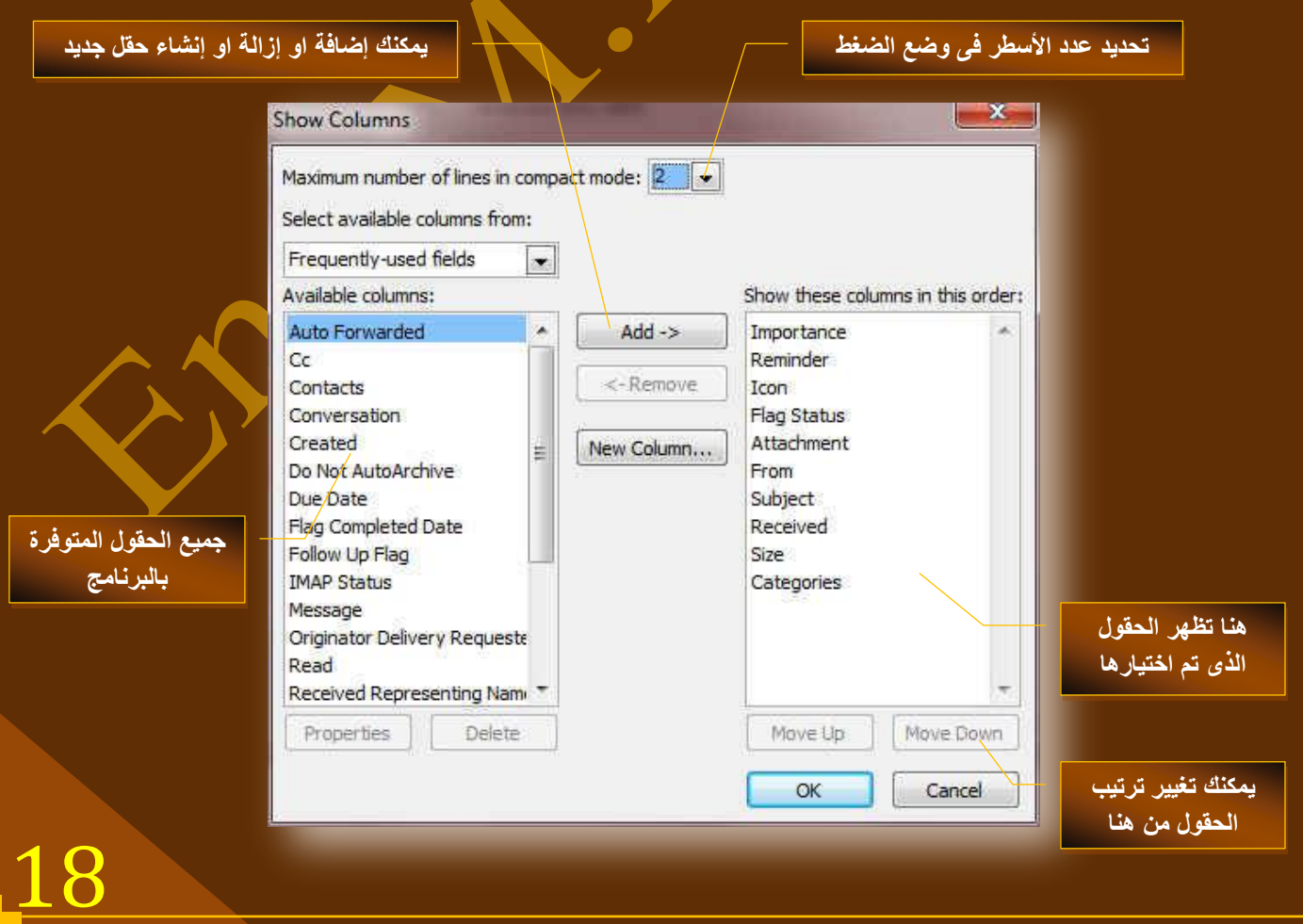

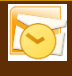

2. تجميع حسب (Group by) وتمكنك من خلالها عمل تجمعات حسب اربع حقول

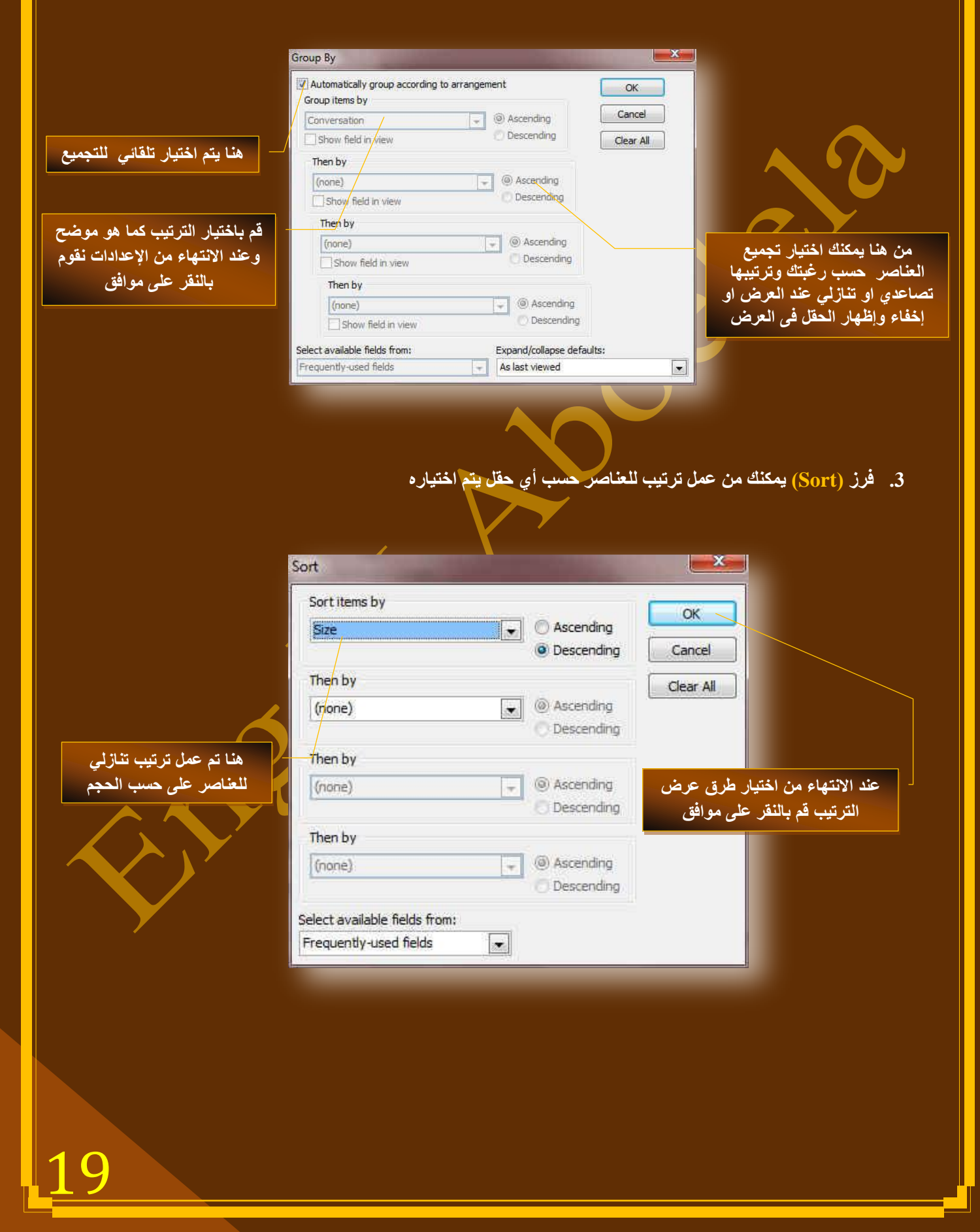

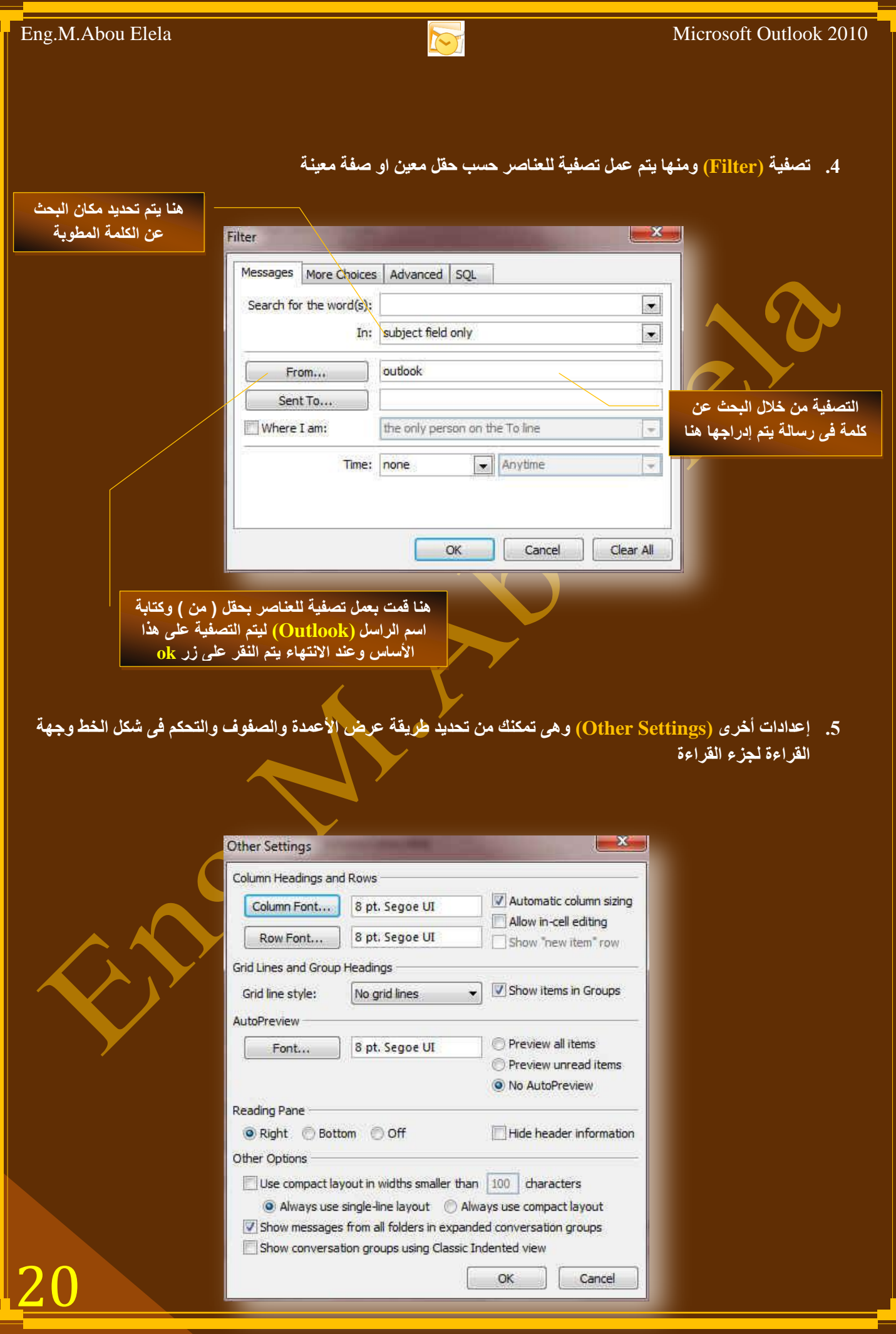

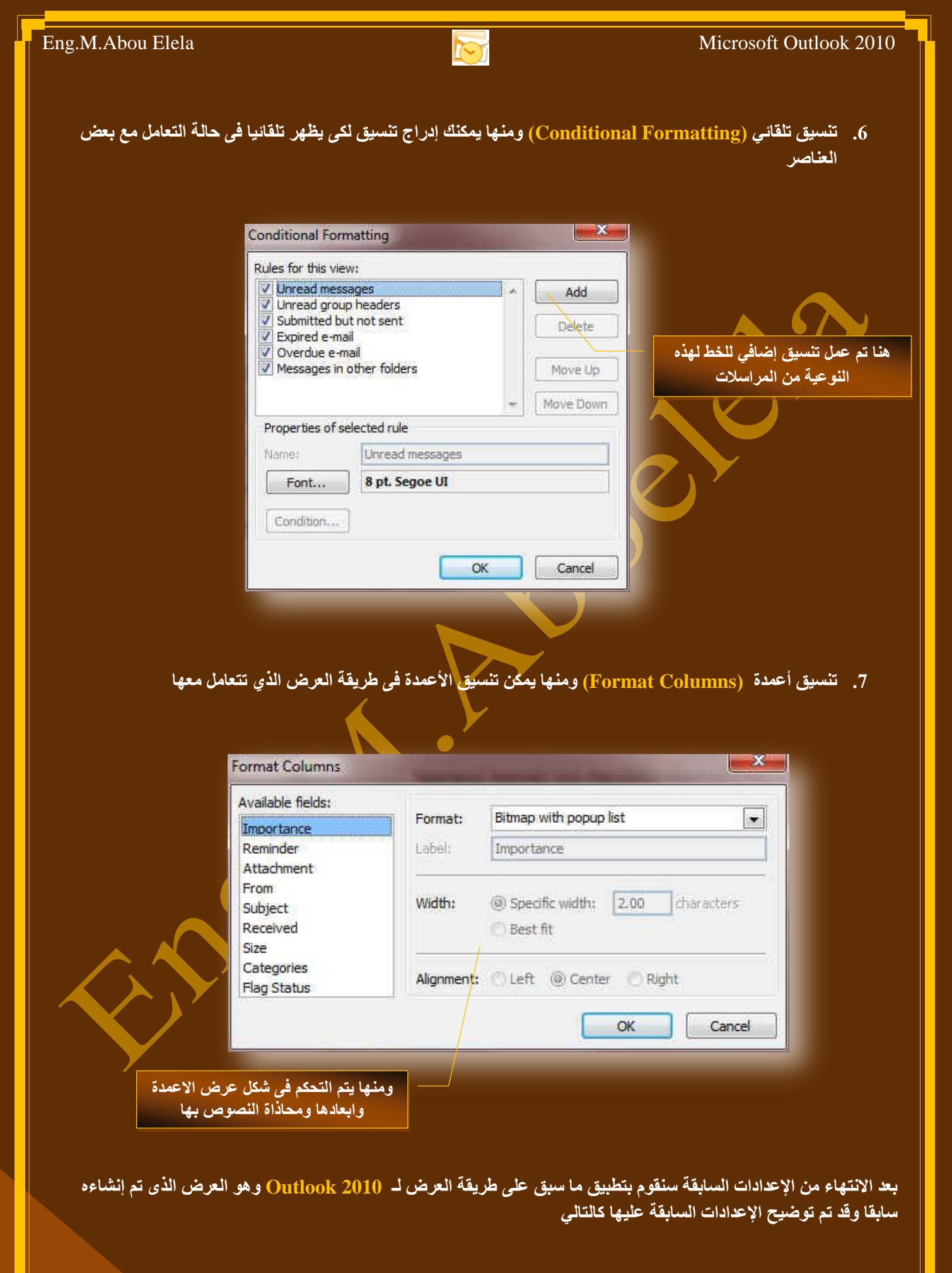

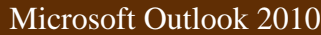

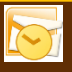

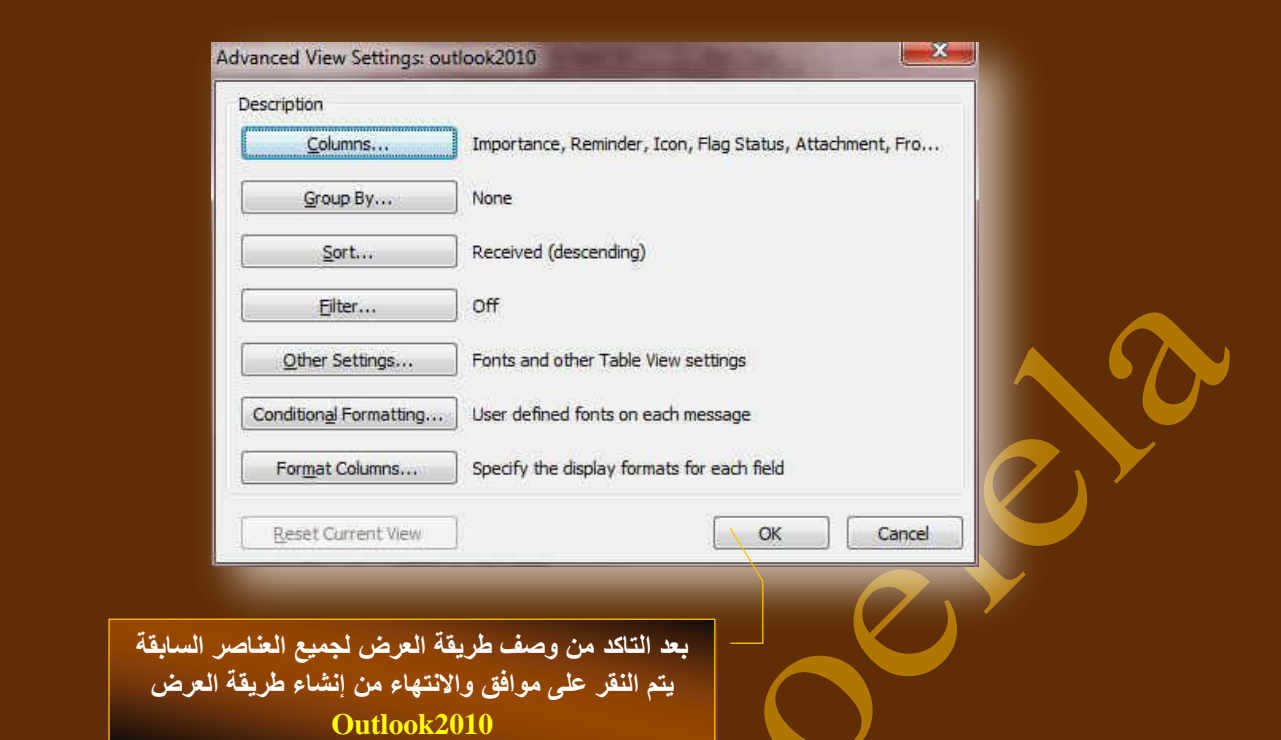

عند النقر على موافق نعود الى نافذة منظم طرق العرض المخصصة وقد تم إضافة طريقة العرض الجديدة التي تم انشاءها واعداداها **ٚذغ١ّرٙا 2010 Outlook واٌراٌٟ**

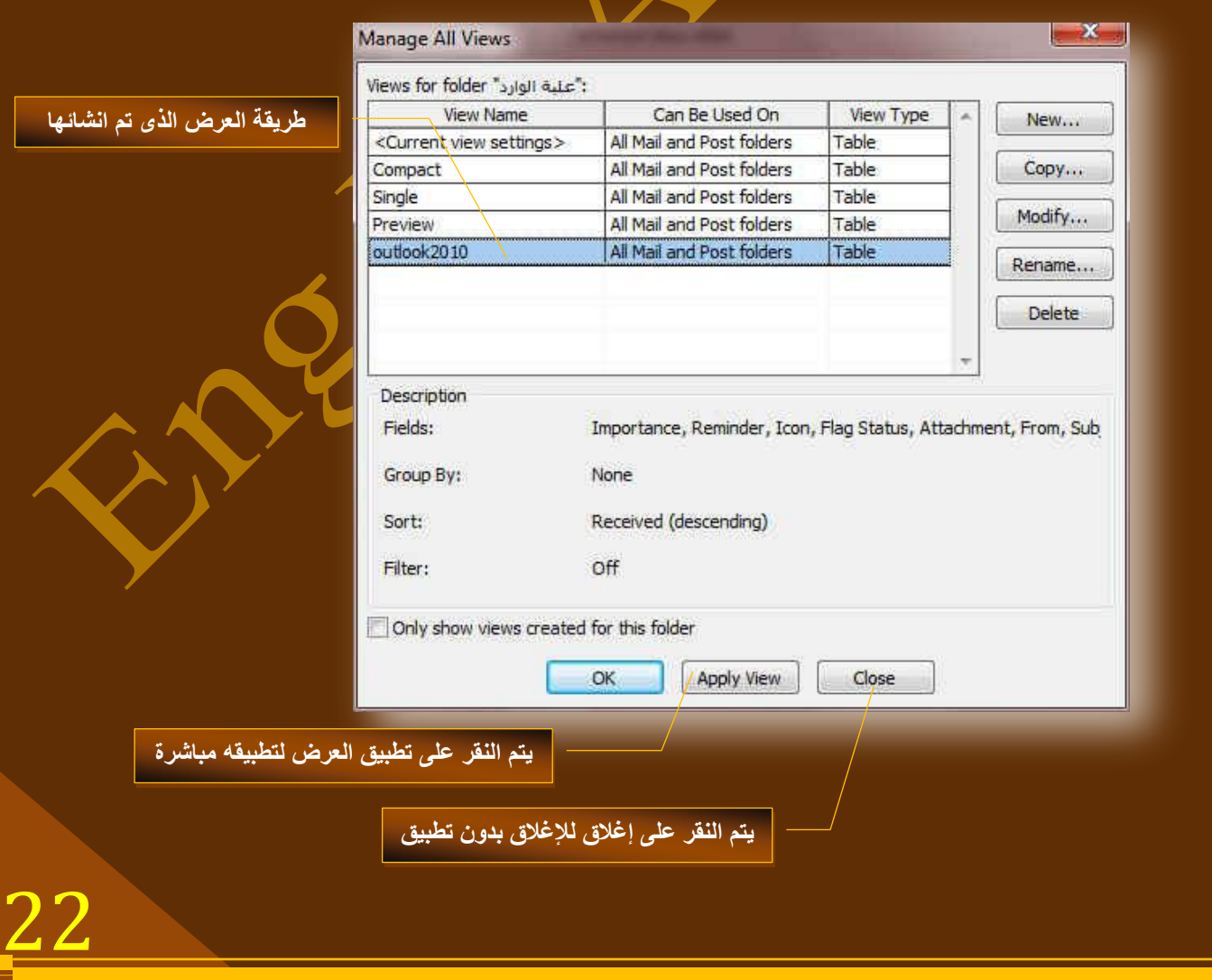

Single

Save Current View As a New View... Apply Current View to Other Mail Folders..

U

Compact

Manage Views...

liq

Preview

 $\boxtimes$ 

outlook2010

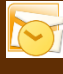

ونتمكن بعد ما سبق من الحصول على طريقة العرض الجديدة التي تم انشائها وتحديد جميع خواصها وخصائصها من خلال اختيار الطريقة Outlook2010 للعرض وقد تم إضاف<sup>ّ</sup>تها ضمن طرق الـعرض الموجودة سابقا ليكون شكل الـعرض كالتال*ي* 

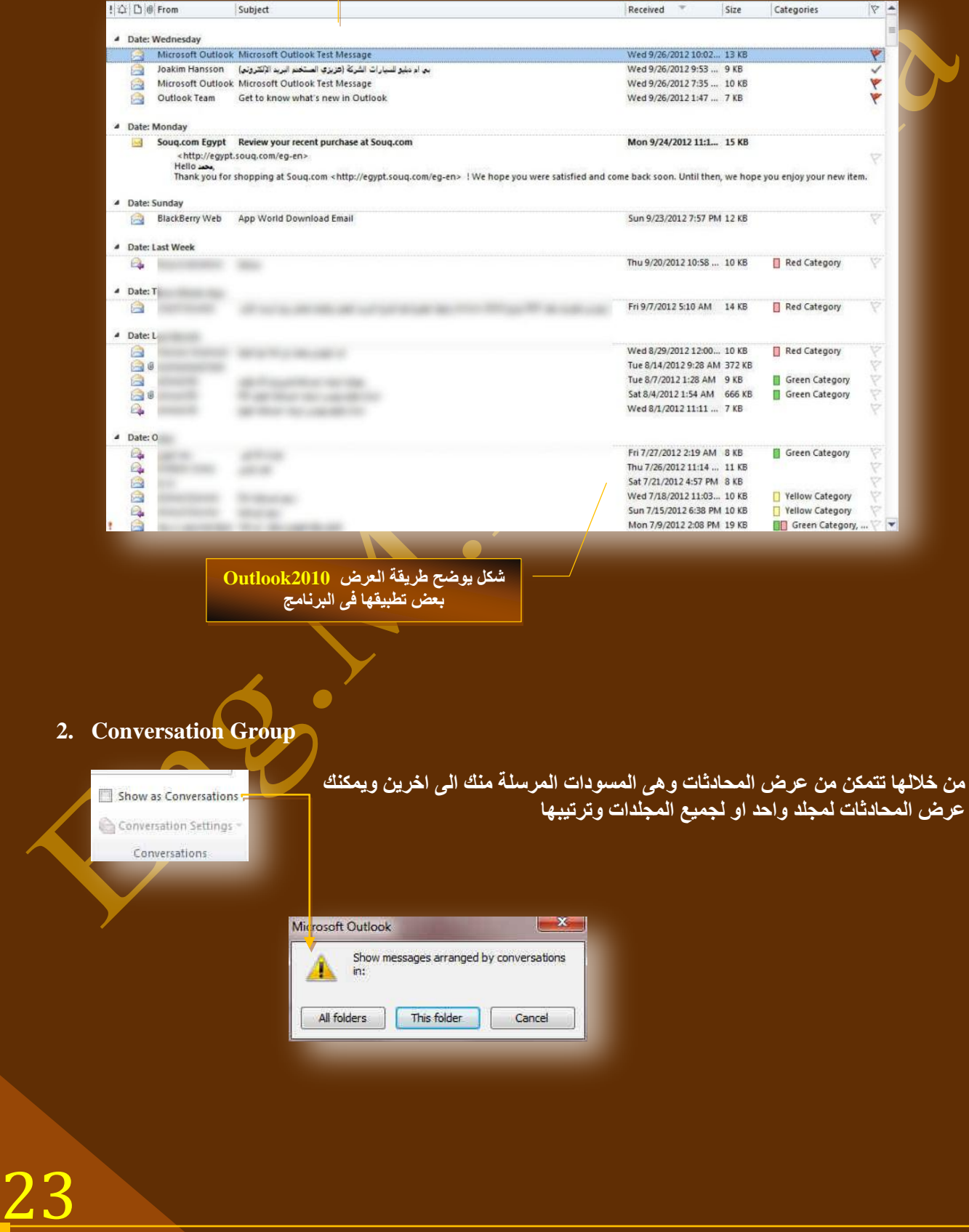

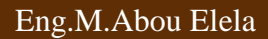

#### **3. Arrangement Group**

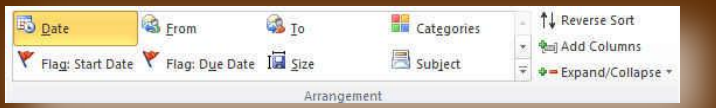

#### يمكنك من خلال برنامج Outlook2010 ترتيب العناصر ف*ي* أي مجلد وِّذلك من خلال امر ترتيب ويمكنك ترتيب طرق العرض تبع التال*ي*

#### **اٌرشذ١ة ؼغة اٌٛلد )Date)**

- لاَلترتيب حسبِ اسم الراسل (From)
- **اٌرشذ١ة ؼغة اعُ اٌّشعً ا١ٌح ) To)**
- البترتيب حسب تصنيف نوع الرسالة ( Categories)
- **اٌرشذ١ة ؼغة ذرثغ اٌراس٠خ االؼذز ) Date Start Flag)**
- **اٌرشذ١ة ؼغة ذرثغ اٌراس٠خ اٌّخراس ) Date Due Flag)**
	- **اٌرشذ١ة ؼغة اٌؽعُ ) Size)**
	- الترتيب حسب الموضوع( Subject)

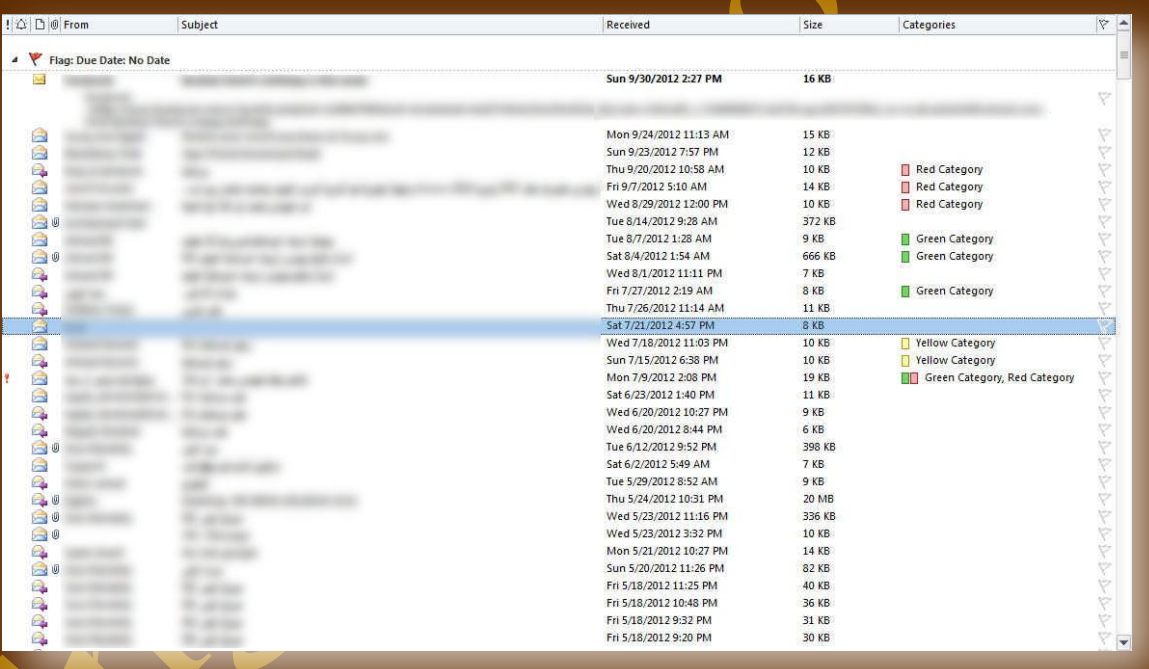

**فى الشكل السابق تم التعامل وتغٌٌر ترتٌب بعض العناصر الموجودة فى مجلد علبة الوارد وتغٌٌر ترتٌبها حسب التذكٌر او الرمز او الموضوع او المرفقات او غٌرها من ادوات الترتٌب الموجودة كعناوٌن لؤلعمدة او من خبلل اوامر اخرى من خبلل ترتٌب حسب من قائمة عرض كما ذكرنا من قبل وٌمكن التعامل مع عناصر اى مجلد اخر بالترتٌب وتغٌٌر الترتٌب كما فى المثال السابق**

**) حاول تغٌٌر الترتٌب بنفسك لترى النتٌجة (**

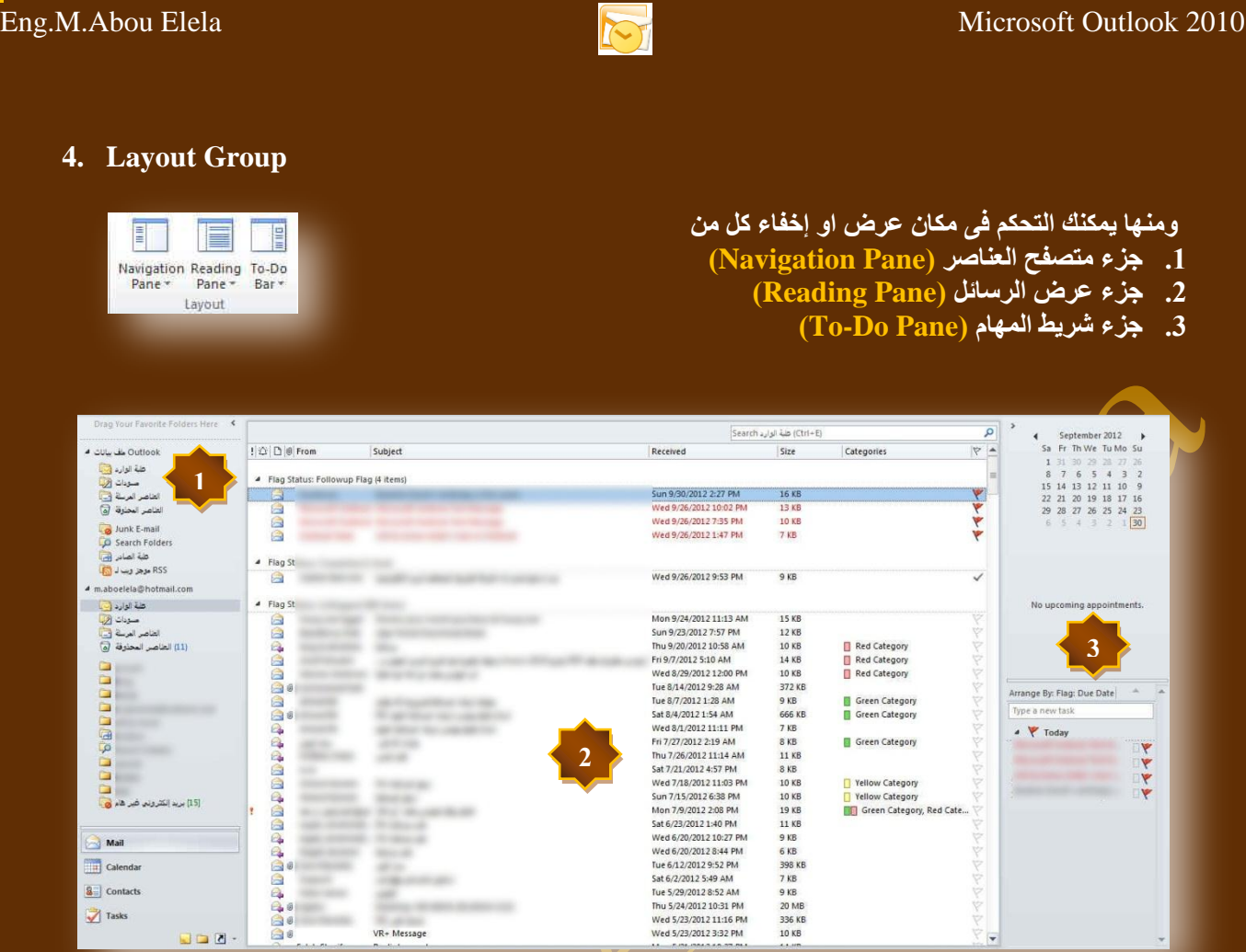

#### **5. People Pane Group**

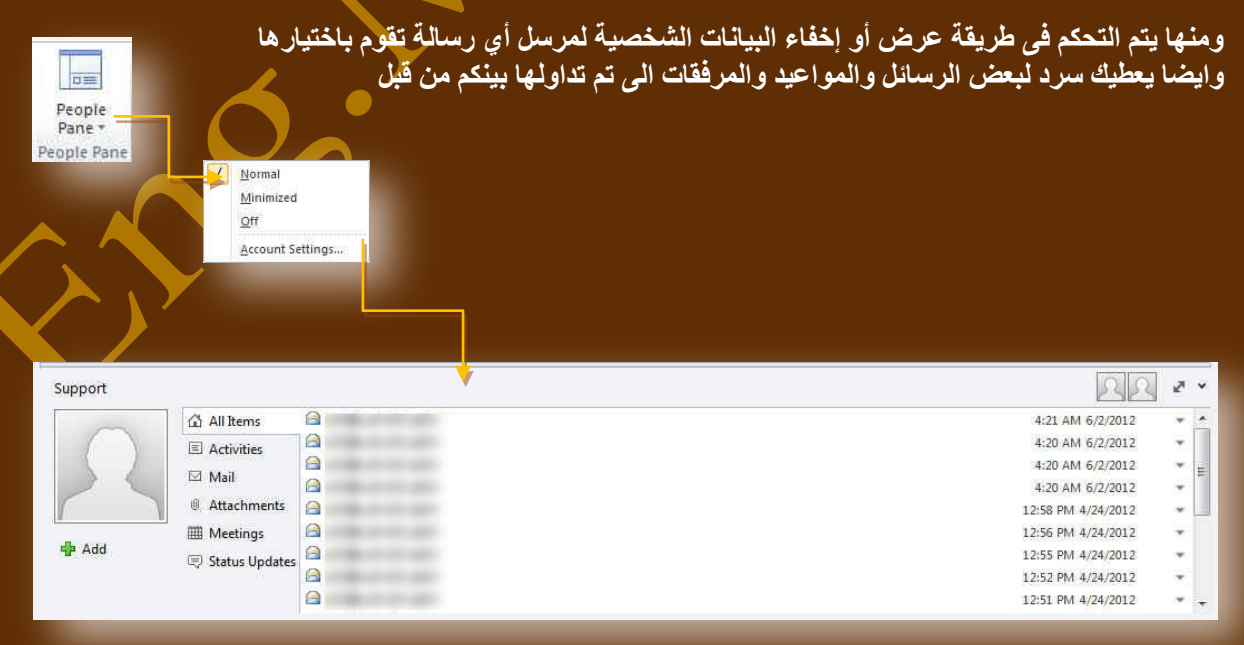

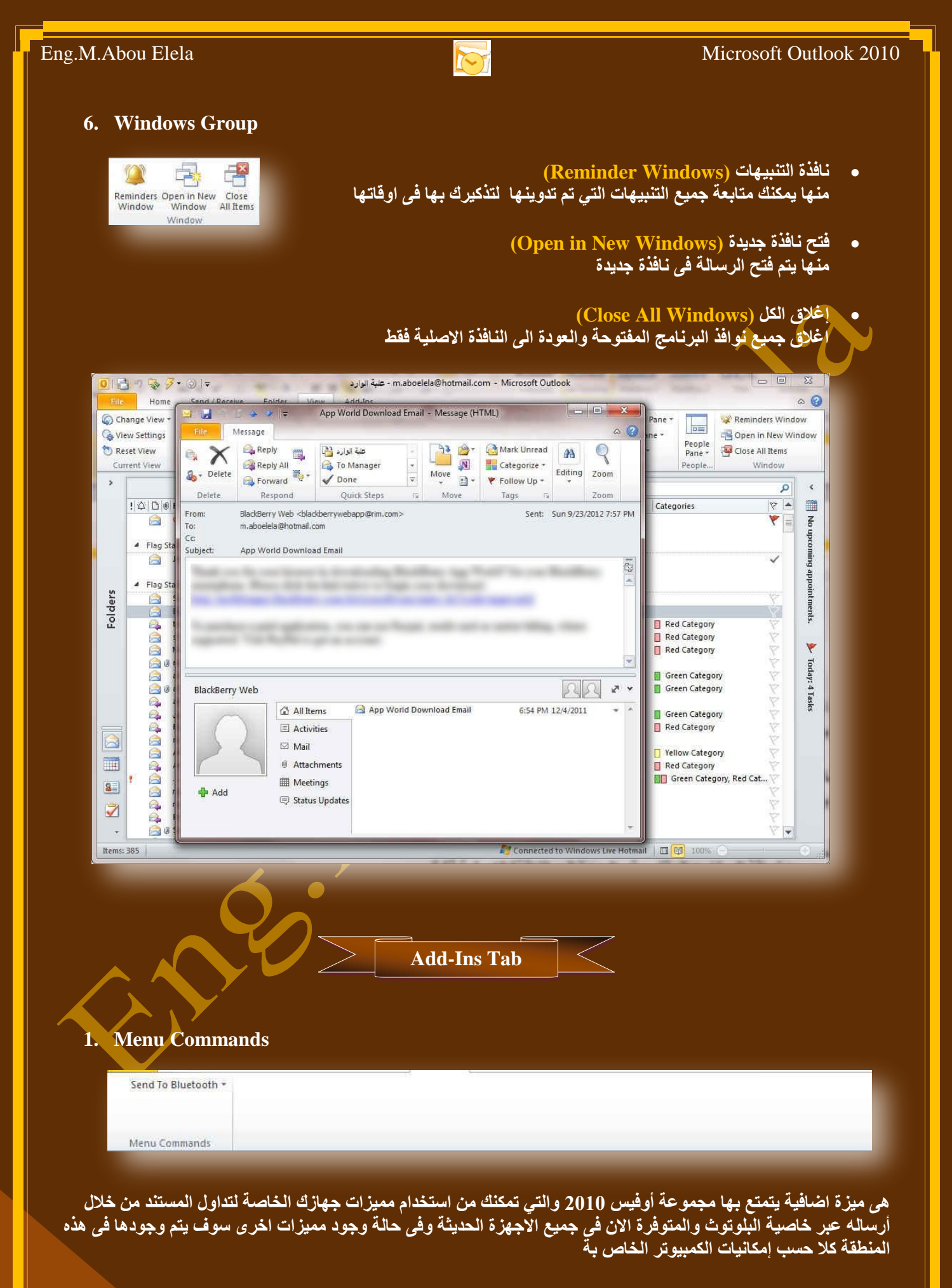

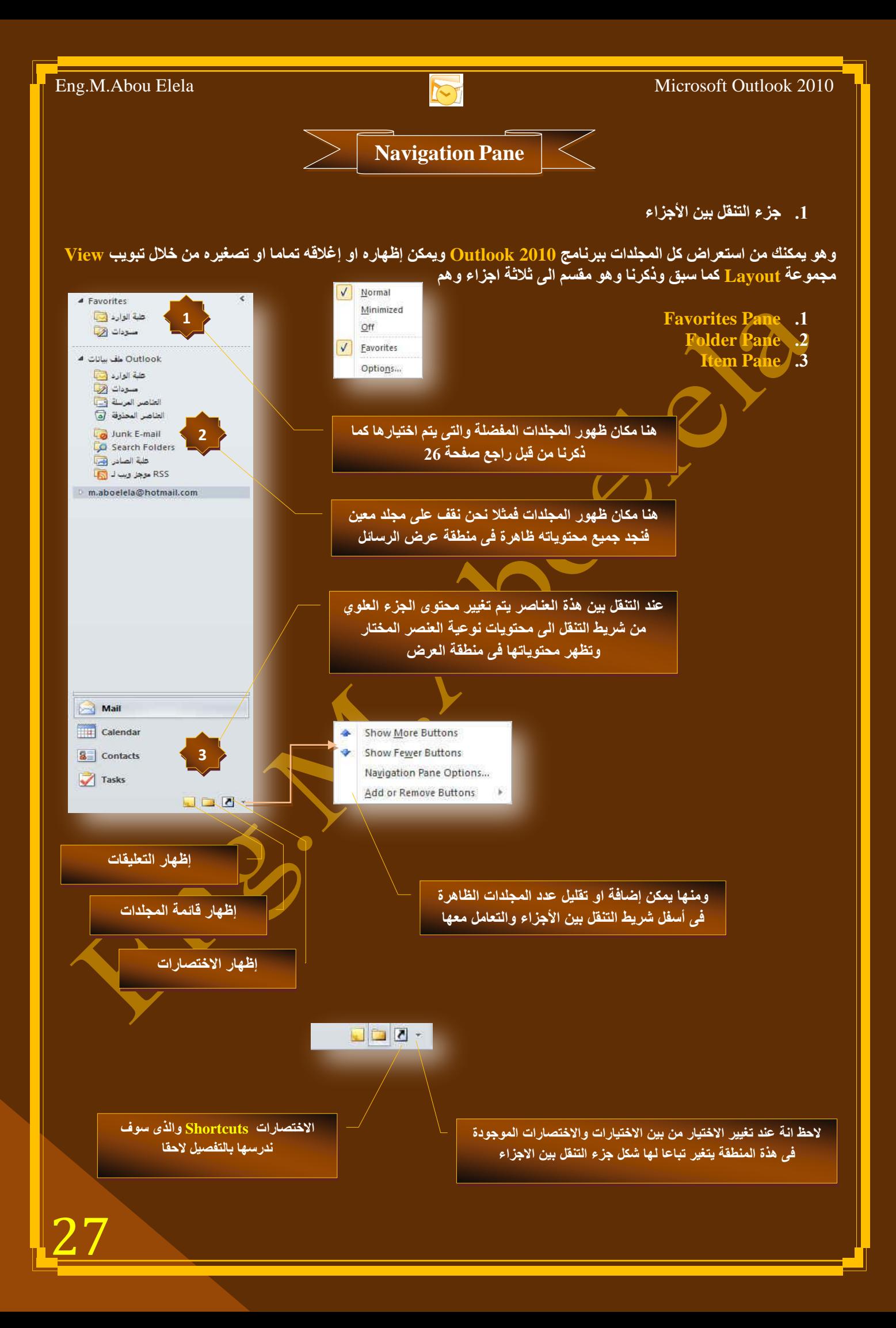

![](_page_28_Picture_86.jpeg)

![](_page_28_Picture_87.jpeg)

![](_page_29_Figure_0.jpeg)

![](_page_30_Picture_1.jpeg)

![](_page_30_Picture_2.jpeg)

## **Shortcuts Group**

يمكنك برنامج Outlook 2010 من انشاء مجموعات لتمكنك من ترتيب اختصارات العناصر بها ويتم إنشاء المجموعات عند النقر على ( إضافة مجموعة جديدة ) ليظهر لك مكان اسم المجموعة والتي تقوم أنت بتسميتها حسب رغبتك وقد قمنا هنا بتسمية المجموعة الجِديدة باسم (Computer Learn Books) ليقوم البرنامج بع*مل مجمو*عة جِديدة بالاسم المختار ولكنها مجموعة فارغة وسوف نقوم بوضع اختصارات العناصر الت*ي* تريد ان تظهر بها والتعامل معها

![](_page_30_Figure_5.jpeg)

![](_page_31_Picture_0.jpeg)

1. اولا يتم إضافة عنوان بريد المرسل الية بكتابته مباشرة في الحقل الموضح بالشكل او بالنقر على زر ( To ) ليتم إظهار نافذة دفتر العِناوين (Address Book) ويتم اختيار منها عِنْوَان البريدِ الألكتروني المراد مراسلته ليتم أدراجه تلقائيا ف*ي* حقل مستلم ا**ل**ا سالة

![](_page_31_Picture_175.jpeg)

![](_page_32_Picture_0.jpeg)

![](_page_33_Picture_0.jpeg)

![](_page_34_Picture_0.jpeg)

**ئسفاق تطالح ػًّ ظٙح اذظاي )Card Business)**

![](_page_35_Picture_1.jpeg)

![](_page_35_Picture_2.jpeg)

Business Card منها يمكن ادراج جهات اتصال كمرفقات مع الرسالة وايضا تظهر تلقائيا ف*ي* حقل 四 圜 Calendar... المرفقات بالرسالة ع*ند الن*قر عل*ى* زر موافق 画 Outlook Item **Insert Business Card** جهات اتصال | Look in:  $\bullet$  $n|_{\theta}$  Filed As Job Title Company s mohamed Eno. Computer Learn ... **جهات االتصال الموجودة فى البرنامج وٌمكن االختٌار فٌما بٌنهما إلرساله كمرفق بالرسالة Business Card Preview** mohamed **mohamed**<br>Computer Learn Books<br>Eng. outlook2010@outlook.com **عرض لجهة االتصال المختارة ومحتوٌاتها ولرفقها بالرسالة نضغط موافق**  $\sqrt{CK}$ Cancel **(Calendar) إدفَاق تقويم** ومنة نتمكن من ارفاق تقويم خاص بك ال*ى* أشخاص آخرين ليشاركوك في نفسٍ <mark>مواعيد هذا التقويم مثلا مواعيد اجتماعات</mark> او امتحانات لأشخاص مشتركين معا في الع*مل او الدر اسة ويكون ك*التال*ي* **Eusiness Card** > || Calendar... Outlook Item -9  $\mathbb{R}$ Send a Calendar via E-mail ا**ختيار نوع التقويم** Specify the calendar information you want to include. Calendar: mohamed - m.aboelela@hotmail.com تقويم € Date Range: Next 7 days ÷ Tue 10/2/2012 through Mon 10/8/2012 **تحدٌد نطاق التارٌخ الذى**  Detail: **Full details** <mark>تريد ان ترسل التقويم لة</mark> Includes the availability and full details of calendar Items Advanced: ا**ختيار نوع التفاصيل كتفاصيل**  $Show \gg$ **محددة او كاملة او المتاح فقط** $OK$ Cancel 35

![](_page_36_Picture_2.jpeg)

#### **.2 ئسفاق اٌرٛل١غ (Signature(**

ونتمكن من خلالها من إدراج توقيع ثابت ال*ى* كل رسالة سوف تقوم بإرسالها فيما بعد فعند إدراجك توقيع ال*ى* الرسالة وعند عمل رسالة جديدة يظهر التوقيع تلقائيا أسفل الرسالة دون الحاجة منك الى التدخل ويمكنك ان تحدد نوع التوقيع كنص او نص مرفق .<br>بـة صورة وعمل التنسيق لـة حسب رغبتك او يمكنك اضافة جهة اتصال كتوقيع كما هو ف*ي* حالتنـا هذة باتباع التال*ي* ً

![](_page_36_Picture_114.jpeg)

![](_page_37_Picture_0.jpeg)

![](_page_38_Picture_113.jpeg)

![](_page_39_Picture_0.jpeg)

![](_page_40_Picture_1.jpeg)

**Delete/Move Item**

 **ؼزف اٌؼٕاطش (Item Delete(** يمكن حذف الرسائل او اي عنصر من العناصر الموجودة في <u>Outlook 2010</u> يتم ذلك من خلال عدة طرق 1. الوقوف على الرسالة المراد حذفها ثم النقر على زر Delete من لوحة المفاتيح 2. الوقوف على الرسالة المراد حذفها ثم النقر على زر حذف من تبويب Home 3. الوقوف على الرسالة المراد حذفها والنقر على زر الماوس الأيمن لتظهر فائمة نحتار منها حذف 4. الوقوف على الرسالة المراد حذفها والسحب والإفلات بالماوس إلى مجلد المحذوفات **نبلحظ ان كل الرسائل والعناصر االخرى التى تم حذفها توجد فى سلة المحذوفات وٌمكن استعادتها منها مرة اخرى او حذفها نهائٌا حسب الحاجة ؼزف اٌؼٕاطش ٙٔائ١ا** لحذف الرسالة او اي عنصر نهائيا يتم بالدخول على مجلد سلة المحذوفات ع*مل* التالي 1. الوقوف على الرسالة المراد كذفها من سلة المحذوفات ثم النقر على زر Delete من لوحة المفاتيح| 2. الوقوف على الرسالة المراد حذفها من سلة المحذوفات ثم النقر على زر Delete من تبويب Home 3. الوقوف على الرسالة المراد ج<mark>ذف</mark>ها من <mark>س</mark>لة المحذوفات والنقر على زر الماوس الأيمن لتظهر فائمة نحتار منها حذف 4. الوقوف على مجلد سلة المحذوفات وبالنقر على زر الماوس الأيمن تظهر فائمة نختار منها (Empty Folder)  $\sqrt{1-x}$ Microsoft Outlook **عند اختٌار أي من الطرق السابقة لحذف أي من العناصر ٌتم ظهور هذه الرسالة تأكٌدا على حذفها**  Are you sure that you want to permanently delete the selected item(s)?/ **نهائٌا وعدم القدرة على استعادتها مرة أخرى** Yes **No اعرؼادج اٌؼٕاطش(Item Move(** يتم ذلك بالوقوف على العنصر المراد استعادته من مجلد المحذوفات ومن تبويب m.aboelela@hotmail.com - مسؤدات family - m.aboefela@botmail.com **Home مجموعة Move** يتم اختيار المجلد الذي تريد استعادة الرسالة بة وان علية الوارد لم يكن المكان المطلوب موجود يتم النقر على Other Folders لتظهر لنا Other Folder... إ**لنافذة التالية ومنها يتم اختيار المجلد المطلوب** Copy to Folder... Always Move Messages in This Conversation...  $\mathbf{x}$ Move Items Move the selected items to the folder: m.aboelela@hotmail.com OK (2) علبة الوارد ... مسودات الفيا Cancel العناصر العرسلة ف New. (6) العناصر المحذوفة (9) acount hlon يمك*ن* من خلال النقر على زر New **family** m.aboelela@outlook.com انشاء مجلد جديد وتخصيصه واستعادة office book الملفات المر اد استعادتها فية special tadata النقالة الت 40

![](_page_41_Picture_0.jpeg)

![](_page_42_Picture_2.jpeg)

#### **2. Respond Group**

**RQQQQ** Sureting Vote Reply Reply Forward  $\frac{1}{\sqrt{2}}$  More z Respond

مجموعة استجابة ومنـها تتمكن من عمل التال*ي* 

- **Vote** عمل تصويت عل*ى* الرسالة في حالة وجودة
- **Reply** رد وتستخدم في الرد على مرسل هذه الرسالة
	- **Replay All**
- الرد ع<mark>لى كل الكل وهي للرد على</mark> الرسالة ويصل ردك الى كل مستلمين هذه الرسالة
	- **Forward** اعادة توجيه وهي لتوجيه هذه الرسالة الى مست<u>لم اخر</u>
		- **Meeting** اعادة التوجيه مع طلب موعد
	- **Forward as Attachment** أعادة ارسال الرسال**ة كمرفق في رسالة جديدة وتجد هذة الخدمة داخل More**

#### **3. Move Group**

**4. Tags Group**

Mark Categorize Follow

Tags

 $Up -$ 

 $\rightarrow$ 

Unread

![](_page_42_Picture_13.jpeg)

ِمجموعة إجراءات ومنها نتمكن من عمل التالي

- **ٔمً اٌٝ ِعٍذ )Move)** ومنة يمكن نقل الرسالة ال*ي* اي مجلد أخر كما سبق وتعلّمنا
- انشاء قاعدة (Rules) و هي تستخدم لإرسال رسائل شخص معين الي مجلد واحد نقوم بإعداده
- **ئسعاي اٌٝ (OneNote( اسعاي ٘زٖ اٌشعاٌح اٌٝ تشٔاِط OneNote ٛ٘ٚ ِٓ ِعّٛػح تشاِط 2010 Office Microsoft**
- ل**جر اءات أخر ي (Actions)** ومنها نتمكن من إدخال بعض التعديلات على الرسالة وإعادة إرسالها مرة اخرى الى جهة استلام معينة او نفس الراسل او اعادة التّوجيه ال*ى* مجموعة من المستلمين او ارسال نص هذه الرسالة كمرفق في رسالة جديدة

#### مجموعة خيارات ومنـها نتمكن من تطبيق التال*ي*

- **ٚػغ ػالِح غ١ش ِمشٚءج (Unread Mark(** طبعا كلنا نعرف الفرق ف*ي* صفحة البريد الخاصة بنا بين شكل الرسالة المقروءة وغير المقروعة فلو فرضنا ائنا قرئنا رسالة ونريد ان تكون وضعها غير مقروع نستخدم هذه الخاصية
- **ذظ١ٕف (Categorize(** يتم تصنيف هذة الرسالة حسب مجموعة من الألوان تقوم أنت باختيار ها لإعطاء تصنيف لون*ي* لنوع الرسالة والمرسل **(Follow Up) راتؼحِ**
	- و هي لوضّع علامة تشبه العلم على الرسالة لتتذكر بـها ان هذة الرسالة تحتاج ال*ى* متابعة فيما بـعد

![](_page_43_Picture_2.jpeg)

 $\overline{<}$ **Calendar**

وهو يتيح لك معرفة المواعيد او المهام الهامة خلال أيام معينة فعند النقر على تقويم من خلال جزء التنقل يتم الظهور في اعلى جزء التنقل تقويم ( نتيجة ) توضح الشهر الحال*ى* واليوم الحالى أيضا يكون محددا داخل مربع صغير ويمكنك الانتقال بين شهور السنة من خلال تحريك الأسهم الموجودة بجانب اسم الشهر الى الإمام للوصول الى الأشهر التالية والى الخلف للعودة الى الأشهر السابقة ويمكن من خلال مكان عرض التقويم اختيار طريقة عرض التقويم بين ثلاث طرق عرض و هي ( يوم واحد – أسبوع كامل – شهر كامل )

![](_page_43_Figure_5.jpeg)

![](_page_44_Picture_0.jpeg)

![](_page_45_Figure_0.jpeg)

![](_page_46_Picture_1.jpeg)

![](_page_46_Picture_2.jpeg)

التعامل بالتقويم الـهجري هناك بعض الأشخاص والدول العربية التي تتعامل بالتقويم الـهجري ولذلك وجدت انـة من الضروري شرح نظهار التقويم الهجري في برنامج 2010 Outlook لمستخدميه ولإظهار التقويم الهجري في 2010 Outlook وذلك من **خالي ذث٠ٛة File لُ تاخر١اس Options ِٕٙٚا اخراس Calendar ٚاذثغ اٌراٌٟ**

![](_page_46_Figure_4.jpeg)

![](_page_47_Picture_143.jpeg)

![](_page_48_Picture_0.jpeg)

![](_page_49_Picture_123.jpeg)

![](_page_50_Picture_0.jpeg)

![](_page_51_Figure_0.jpeg)

![](_page_52_Figure_0.jpeg)

![](_page_53_Figure_0.jpeg)

![](_page_54_Picture_0.jpeg)

![](_page_55_Picture_2.jpeg)

أرجو أن أكون قد وفقت في تسهيل فهم البرنامج على المستفيدين منة ويمكنكم نشرة ومشاركته مع الغير مجانا مع الحفاظ على حقوق الملكية الفكرية

**ٚال أسظٛ ِٕىُ غ١ش طاٌػ اٌذػاء**

<u>ً في ك</u>الة وجود أي استفسار لا تتردد في المراسلة على العنوان البريدي التالي

### **[M.ABOELELA@HOTMAIL.COM](mailto:M.ABOELELA@HOTMAIL.COM)**

لتحميل مزيد <mark>من كتب شرح البرامج الخاصة بسلسلة</mark>

ِّ مايكروسوفت أوفيس

**2013 – 2010 - 2007 - 2003**

أرجو زيارة الرابط بالصورة التالية

صفحة كتب التعليمية على Facebook

أرجو زيارة الرابط بالصورة التالية

![](_page_55_Picture_13.jpeg)

مع تحيات*ى* 

مهندس / محمد أبو العلا

55